# **User Manual**

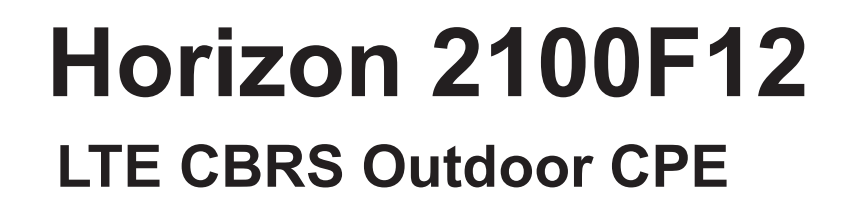

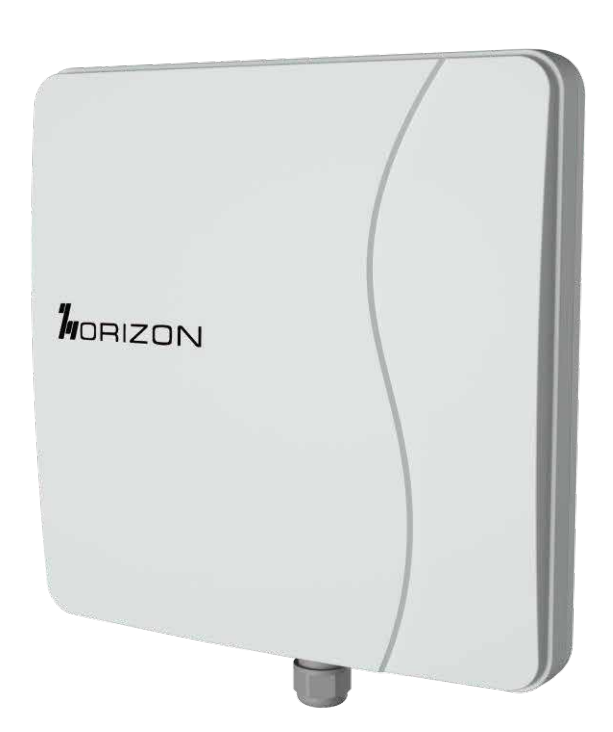

## Index

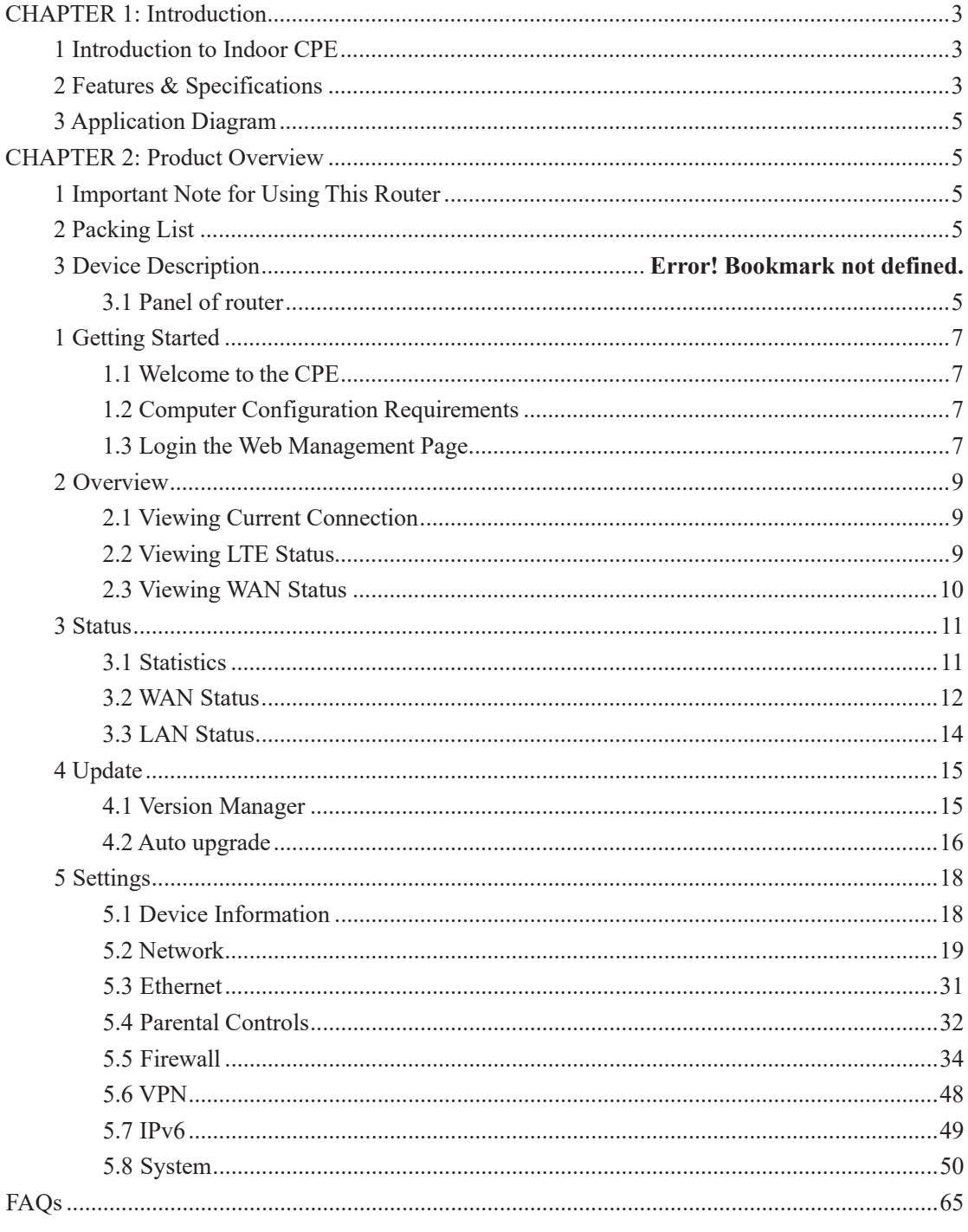

# **CHAPTER 1: Introduction**

## **1 Introduction to Indoor CPE**

2100F12 is a highly advanced LTE indoor multi-service product solution specifically designed to meet integrated data, The product supports advanced Gigabit networking with POE power. It enables wide service coverage and provides high data throughput and networking features to customers who needs rural easy broadband access, connectivity.

## **2 Features & Specifications**

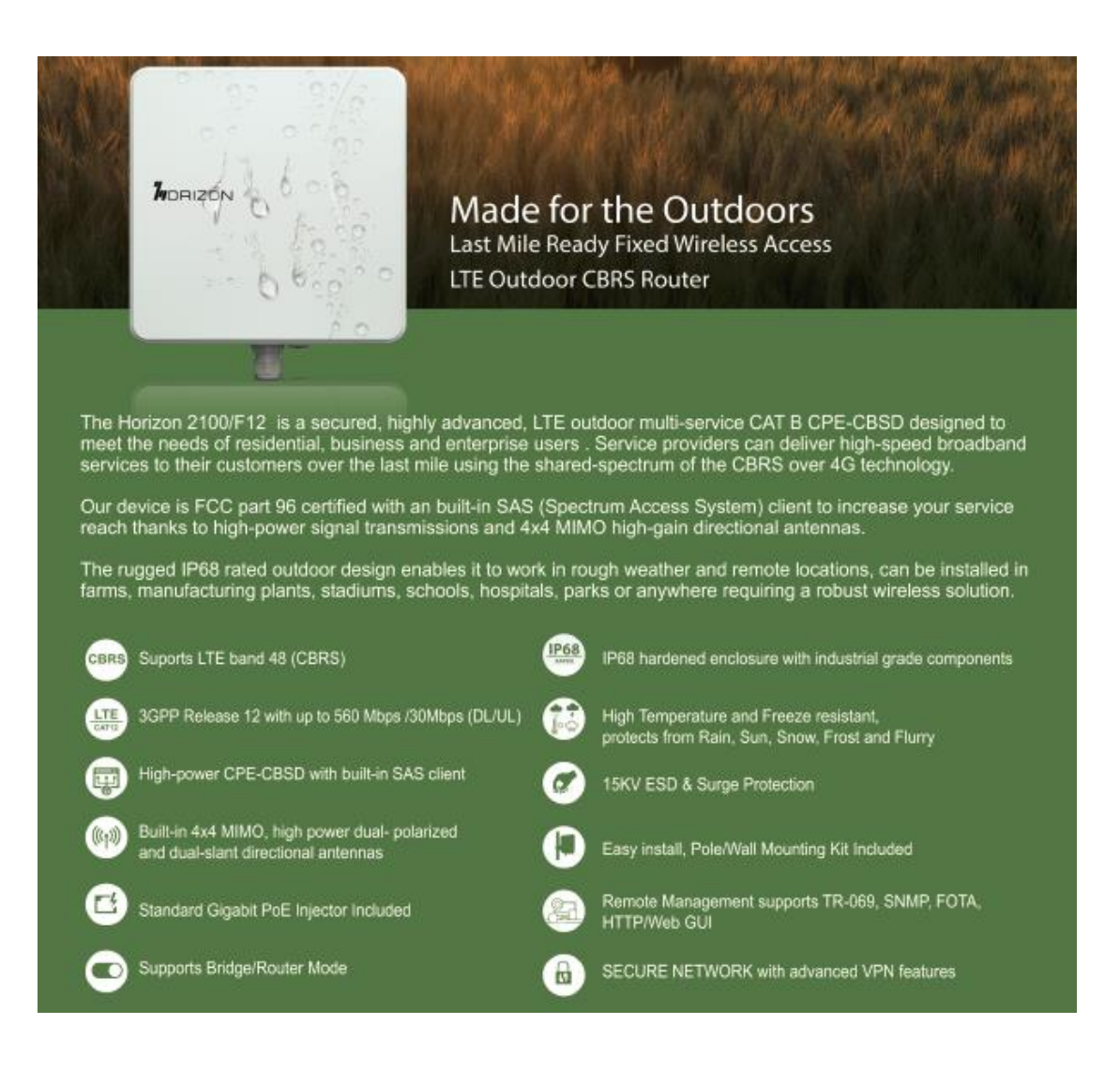

## **Below is the detail info about 2100F12**

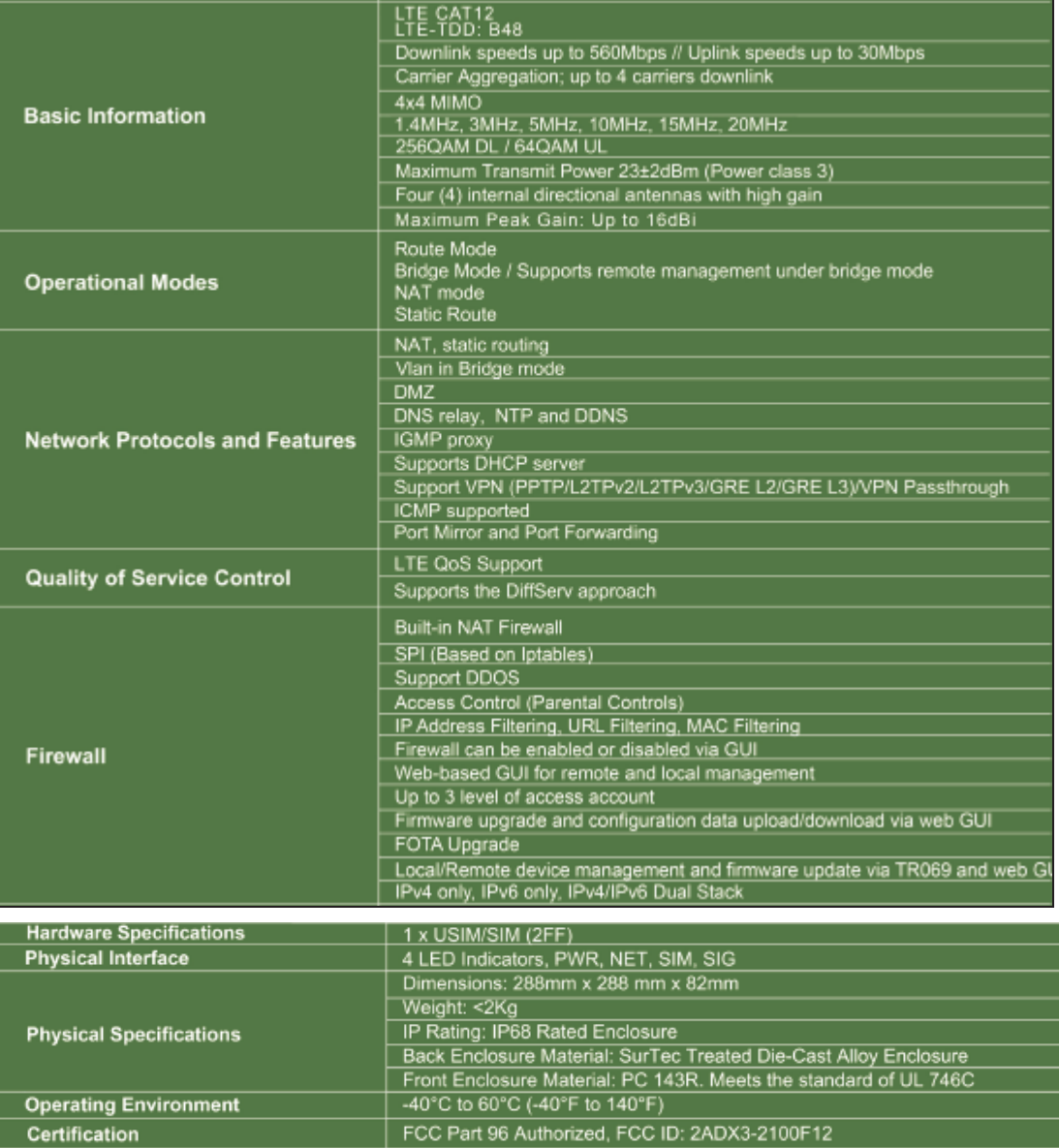

## **3 Application Diagram**

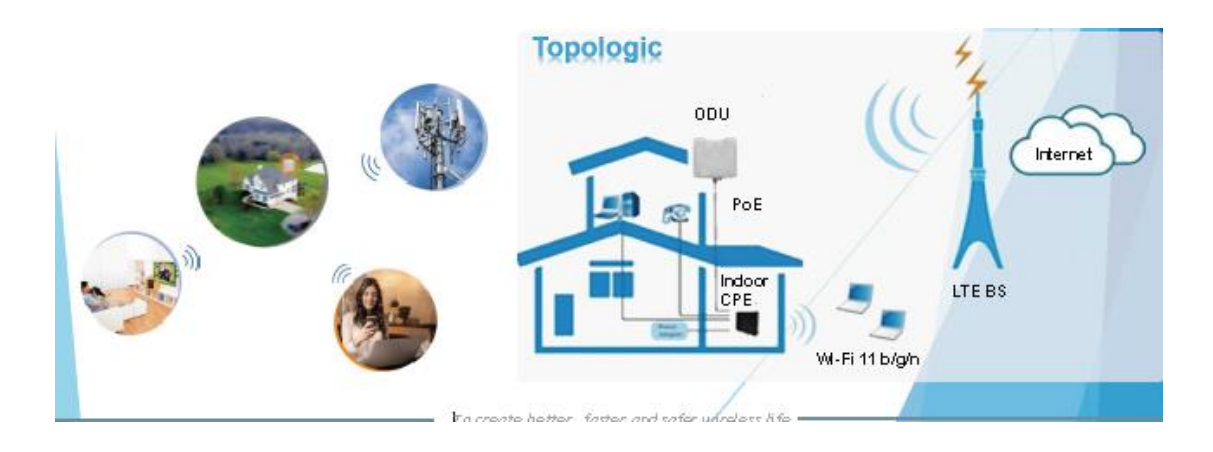

# **CHAPTER 2: Product Overview**

## **1 Important Note for Using This Router**

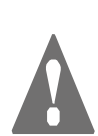

1, Do not remove, open or repair the case yourself. Contact with your Internet Service Provider or have it repaired at a qualified service center. 2, Do not plug and unplug SIM card when device is power on.

## **2 Packing List**

## **Product Images**

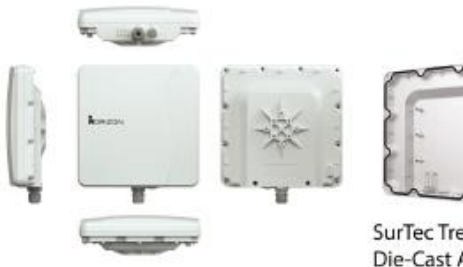

SurTec Treated Die-Cast Alloy Enclosure

## What's in the Box?

- · Horizon 2100/F12 Router
- · Quick Start Guide
- · Power Adapter
- · Gigabit PoE Injector · Ethernet Cable
- · Cable Gland
- · Pole Mounting Kit

**3 Panel of router**

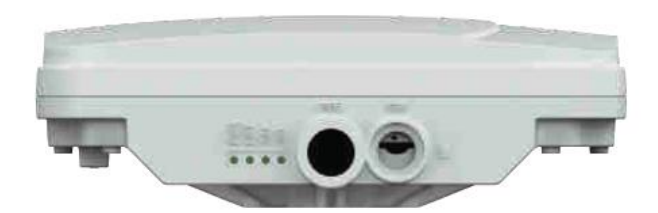

## 4 LED Indicators (PWR, NET, SIM, RF Signal)

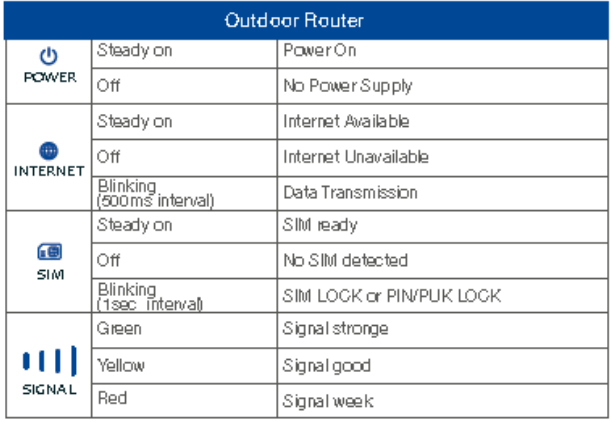

# CHAPTER 3: Software Features

## **1 Getting Started**

## **1.1 Welcome to the CPE**

In this document, the LTE (Long Term Evolution) CPE (customer premises equipment) will be short for CPE. Carefully read the following safety symbols to help you use your CPE safely and correctly:

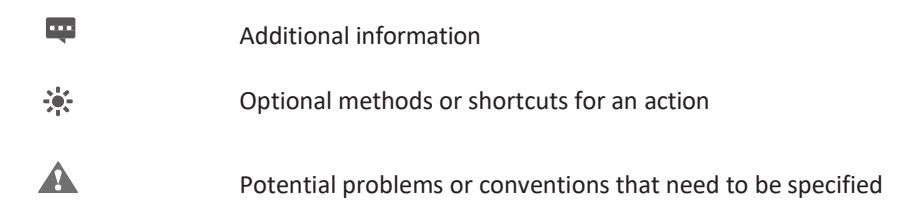

## **1.2 Computer Configuration Requirements**

For optimum performance, make sure your computer meets the following requirements.

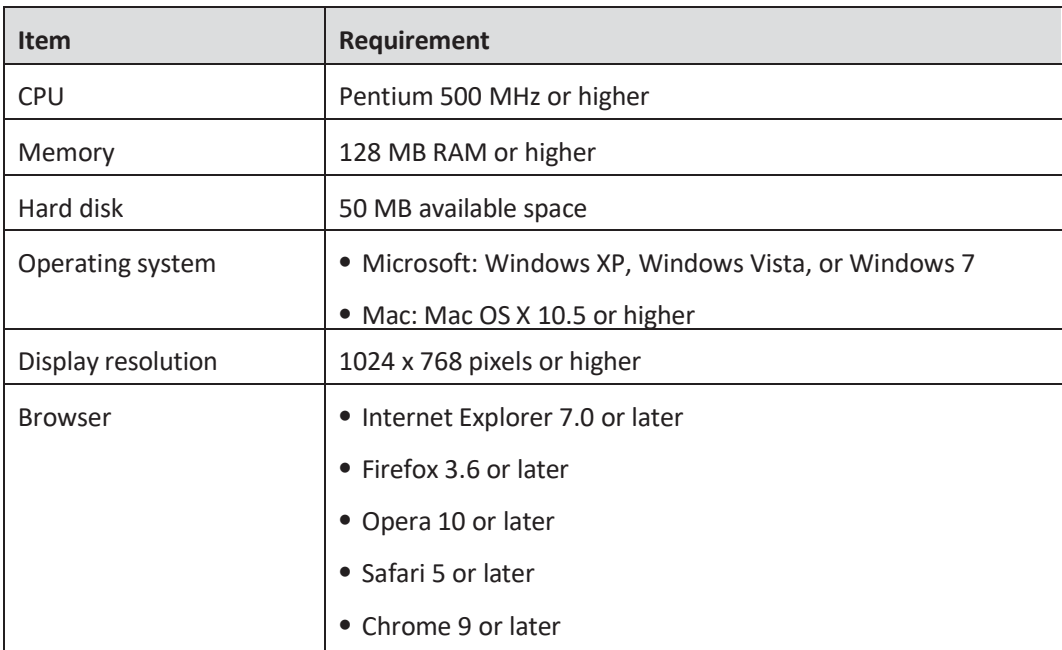

## **1.3 Login the Web Management Page**

Launch web browser to login the web management page to configure and manage the CPE.

The following procedure describes how to use a computer running Windows XP and Internet Explorer 7.0 to log in to the web management page of the CPE.

- 1. Connect the CPE properly.
- 2. Launch Internet Explorer, enter http://192.168.0.1 in the address bar, and press Enter. As shown in Figure 1-1.

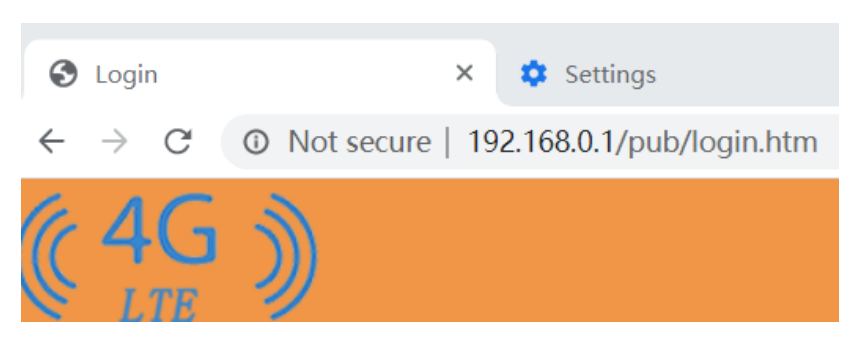

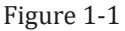

- 3. Enter the user name and password, and click Login.
- 4. You can login the web management page after the password is verified. As shown in Figure 1-2.

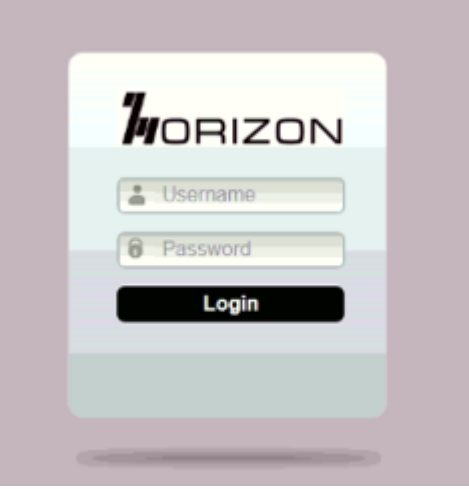

Figure 1-2

 $\frac{1}{2}$ 

The default user name and password are both **admin**. If you want to view or configure the CPE more, you should use the super account to log in to the web management page. The default super user name is **superadmin**, and the password is **admin**.

To protect your CPE from unauthorized access, change the password after your first login.

The CPE supports diagnostic function. If you encounter problems, please contact customer service for the specific using method.

To ensure your data safety, it is recommended that you turn on the firewall, and conserve your login and FTP password carefully.

## **1 Overview**

## **2.1 Viewing Current Connection**

To view the current connection, perform the following steps:

- 1. Choose **Overview**;
- 2. In the **Current Connection** area, view the connection status, such as DL/UL Data Rate and Online time. As shown in Figure 2-1.

| <b>Current Connection</b> |                                                          |  |  |  |  |
|---------------------------|----------------------------------------------------------|--|--|--|--|
| DL Data Rate              | Current: 0 Bytes/s   Max.: 2 KB/s   Min.: 0 Bytes/s      |  |  |  |  |
| <b>UL Data Rate</b>       | Current: 0 Bytes/s   Max.: 888 Bytes/s   Min.: 0 Bytes/s |  |  |  |  |
| <b>Online Time</b>        | 00d 00h 01min                                            |  |  |  |  |

Figure 2-1

## **2.3 Viewing LTE Status**

To view the LTE network status, perform the following steps:

- 1. Choose **Overview**;
- 2. In the **LTE Status** area, view the information about Connect status, Mode, Cell ID, Signal quality and so on. As shown in Figure 2-3.

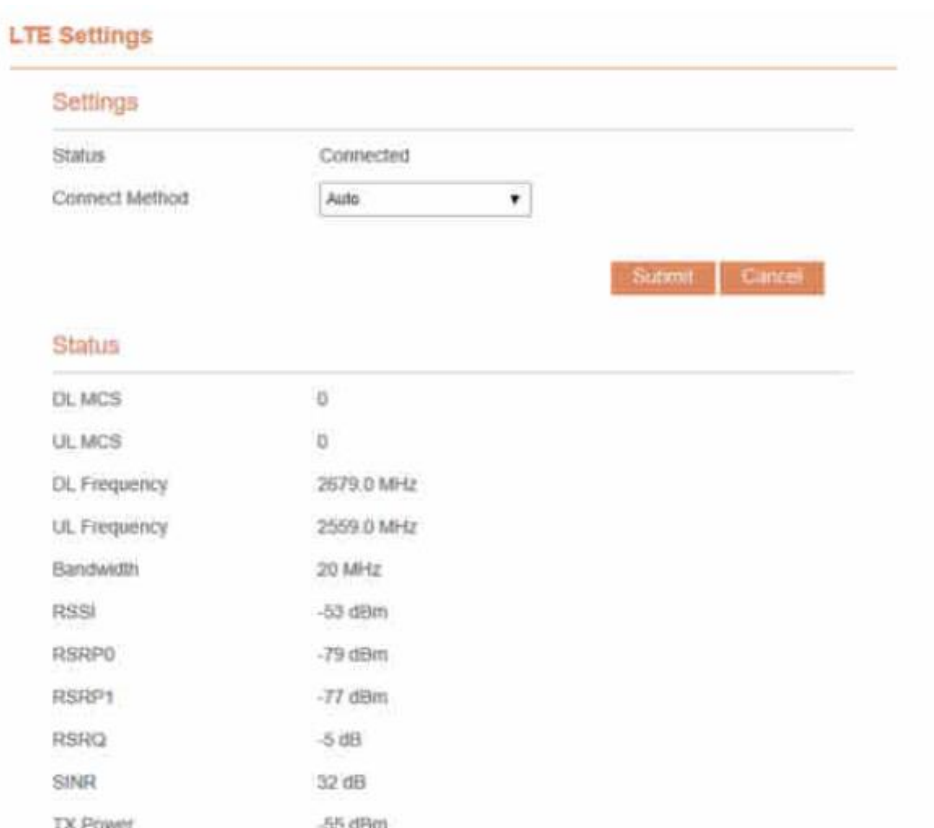

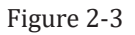

## **2.4 Viewing WAN Status**

To view the WAN status, perform the following steps:

- 1. Choose **Overview**;
- 2. In the **WAN Status** area, view the information about Connect Mode, IP, Subnet Mask, DNS Server and so on. As shown in Figure 2-4.

| <b>WAN Status</b>     |                  |
|-----------------------|------------------|
| <b>Connect Method</b> | LTE              |
| <b>Connect Mode</b>   | <b>NAT</b>       |
| <b>IP Address</b>     | 172.16.15.156    |
| <b>Subnet Mask</b>    | 255, 255, 255, 0 |
| <b>DNS Server</b>     | 114 114 114 114  |
|                       | 8888             |

Figure 2-4

## **3 Status**

## **3.1 Statistics**

## **3.1.1 Viewing CPU Usage**

To view the CPU usage, perform the following steps:

- 1. Choose **Status**;
- 2. In the **CPU Usage** area, view the CPU usage information, such as Current CPU usage, Max CPU usage, Min CPU usage. As shown in Figure 3-1.

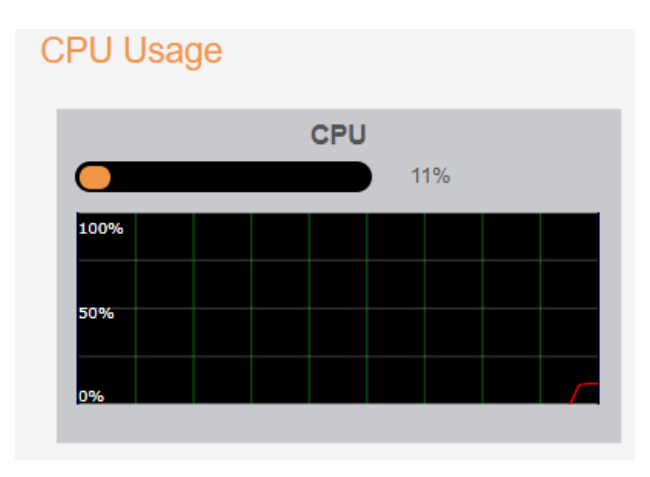

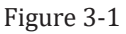

## **3.1.2 Viewing Memory Usage**

To view the memory usage, perform the following steps:

- 1. Choose **Status**;
- 2. In the **Memory Usage** area, view the memory usage information, such as Total memory, Current memory usage, Max memory usage and Min memory usage. As shown in Figure 3-2.

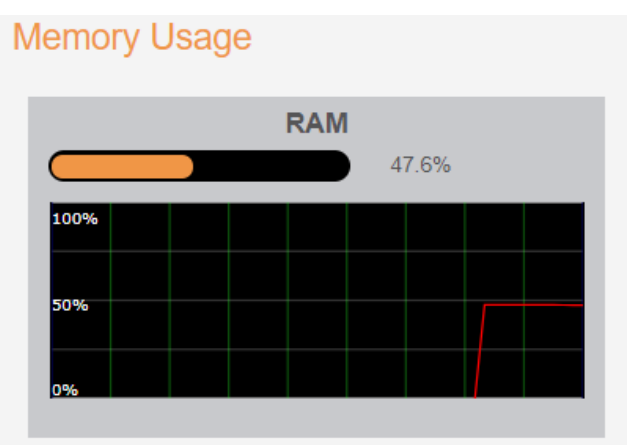

#### Figure 3-2

## **3.1.3 Viewing APN List**

To view the APN list, perform the following steps:

- 1. Choose **Status**;
- 2. In the **APN List**, view the information about APN information. As shown in Figure 3-3.
	- **APN List**

| <b>Profile Name</b> | <b>Status</b>  | <b>IP Address</b> | <b>Subnet Mask</b> |
|---------------------|----------------|-------------------|--------------------|
| APN <sub>1</sub>    | Enable         | 172.16.15.156     | 255.255.255.0      |
| APN <sub>2</sub>    | <b>Disable</b> | $\sim$            | $\sim$             |
| APN <sub>3</sub>    | <b>Disable</b> | $-$               | <b>Service</b>     |
| APN4                | <b>Disable</b> | $-$               | $\sim$             |

Figure 3-3

## **3.1.4 Viewing Throughput Statistics**

To view the Throughput Statistics, perform the following steps:

- 1. Choose **Status**;
- 2. In the **Throughput Statistics** area, view the throughput statistics, such as APN throughput and LAN throughput.
- 3. In this area, also you can choose and click the button **Reset** to empty the throughput statistics. As shown in Figure 3-4.

**Throughput Statistics** 

| Port             | <b>Received</b>      |                | <b>Sent</b>          |                |
|------------------|----------------------|----------------|----------------------|----------------|
|                  | <b>Total Traffic</b> | <b>Packets</b> | <b>Total Traffic</b> | <b>Packets</b> |
| LAN              | 491KB                | 2289           | 1.33 MB              | 2218           |
| APN <sub>1</sub> | 66KB                 | 305            | 64KB                 | 380            |
| APN <sub>2</sub> | 0 Bytes              | $\mathbf{0}$   | 0 Bytes              | $\mathbf{0}$   |
| APN <sub>3</sub> | 0 Bytes              | $\mathbf{0}$   | 0 Bytes              | $\overline{0}$ |
| APN4             | 0 Bytes              | $\mathbf{0}$   | 0 Bytes              | 0              |

Figure 3-4

## **3.2 WAN Status**

## **3.2.1 WAN Status**

To view the WAN status, perform the following steps:

1.Choose **Status**;

#### 2.Choose **WAN Status**

3.In the **WAN Status** area, view the **WAN Status** such as IP Address, Primary DNS and Secondary DNS. As shown in Figure 3-5.

## **WAN Status**

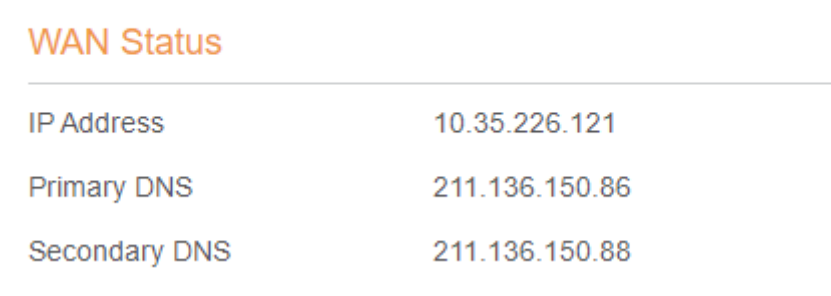

Figure 3-5

## **3.2.2 Connection Status**

To view the connection status, perform the following steps:

1.Choose **Status**;

2.Choose **WAN Status**

2.In the **Connection Status** area, view the **Connection Status** such as Connection mode, Connection Status, USIM Status, IMEI, IMSI, RSRP0, RSRP1, RSRQ, RSSI, SINR, E-cell ID, EnodeB ID and Cell ID. As shown in Figure 3-6.

## **Connection Status**

| Connection mode          | <b>LTE</b>               |
|--------------------------|--------------------------|
| <b>Connection Status</b> | No Service               |
| <b>USIM Status</b>       | Ready                    |
| IMEI                     | 862165040901371          |
| <b>IMSI</b>              | 460680058800102          |
| RSRP0                    | 0 dBm                    |
| RSRP1                    | 0 dBm                    |
| <b>RSRQ</b>              | 0 dB                     |
| <b>RSSI</b>              | 0 dBm                    |
| <b>SINR</b>              | 0 dB                     |
| E-cell ID                | $\overline{\phantom{a}}$ |
| EnodeB <sub>ID</sub>     | --                       |
| Cell ID                  | --                       |

Figure 3-6

## **3.3 LAN Status**

## **3.3.1 LAN Status**

To view the WAN status, perform the following steps:

1.Choose **Status**;

2.Choose **LAN Status**

3.In the **LAN Status** area, view the **LAN Status** such as LAN IP and DHCP Server.As shown in Figure 3-7.

## **LAN Status**

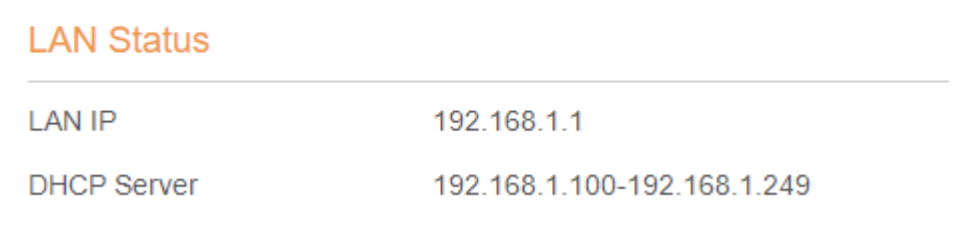

Figure 3-7

## **3.3.2 Device List**

To view the device list, perform the following steps:

- 1. Choose **Status**;
- 2. Choose **LAN Status**;
- 3. In the **Device List** area, view the device information which connect to the CPE, such as Device name, Mac address, IP address and Lease time. As shown in Figure 3-8.

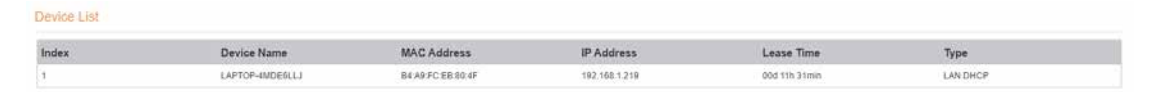

Figure 3-8

## **4 Update**

## **4.1 Version Manager**

This function enables you to upgrade the software version of the CPE to a new version.

#### **Viewing Version Info**

To view the version info, perform the following steps:

- 1. Choose **Update**>**Version Manager**.
- 2. In the **Version Info** area, you can view the product name and software version. As shown in Figure 4-1.

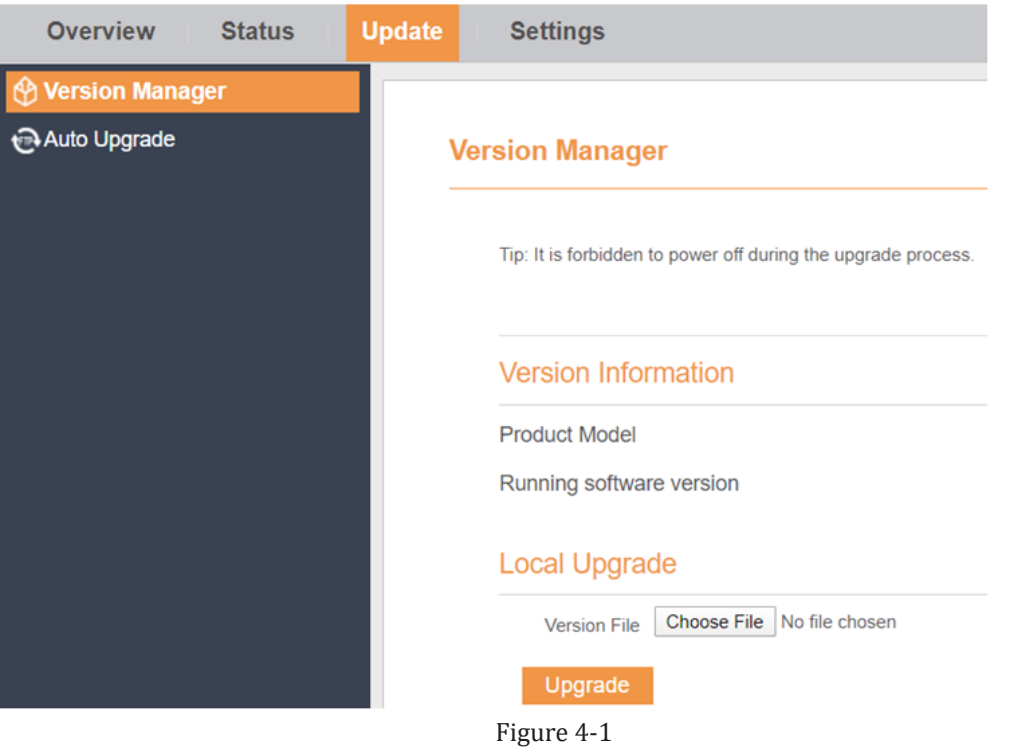

## **4.1.1 Version Upgrade**

To perform an upgrade successfully, connect the CPE to your computer through a network cable, save the upgrade file on the computer, and make sure the CPE is not connected to anything other than a power adapter and the computer.

To perform an upgrade, perform the following steps:

- 1. Choose **Update**>**Version Manager**.
- 2. In the **Version Upgrade** area, click **Browser**. In the displayed dialog box, select the target software version file.
- 3. Click **Open**. The dialog box choses. The save path and name of the target software version file are displayed in the Update file field.
- 4. Click **Submit**.

5. The software upgrade starts. After the upgrade, the CPE automatically restarts and runs the new software version. As shown in Figure 4-2.

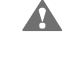

During an upgrade, do not power off the CPE or disconnect it from the computer.

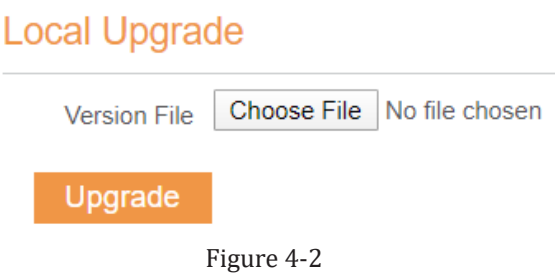

## **4.2 Auto upgrade**

To perform a ftp auto upgrade successfully, make sure the CPE is connected to the Internet.

To perform a ftp auto upgrade, perform the following steps:

- 1. Choose **Update**>**Auto upgrade**.
- 2. Enable **auto upgrade**.
- 3. If you want to check new firmware after connect to Internet, you need to enable the item of **Check new firmware after connect to Internet**.
- 4. Set the ftp server address to the **Upgrade folder** box.
- 5. Set **Version file**. //This contain the new FW name
- 6. Set **User name** and **Password**.
- 7. Set the **Interval** of checking new firmware. //Check upgrade periodic
- 8. Set **Start time**. // The time of upgrade begin
- 9. Set **Random time**. // Out of this time, UE will not upgrade.
- 10. Click **Submit**. As shown in Figure 4-3.
	- $\mathbf{A}$ 1,The CPE will automatically upgrade according to the setting. During an upgrade, do not disconnect the power supply or operate the CPE.

2,If set interval of checking new FW, the start time and random time will shouldn't be set.

## 2100F12 User Manual

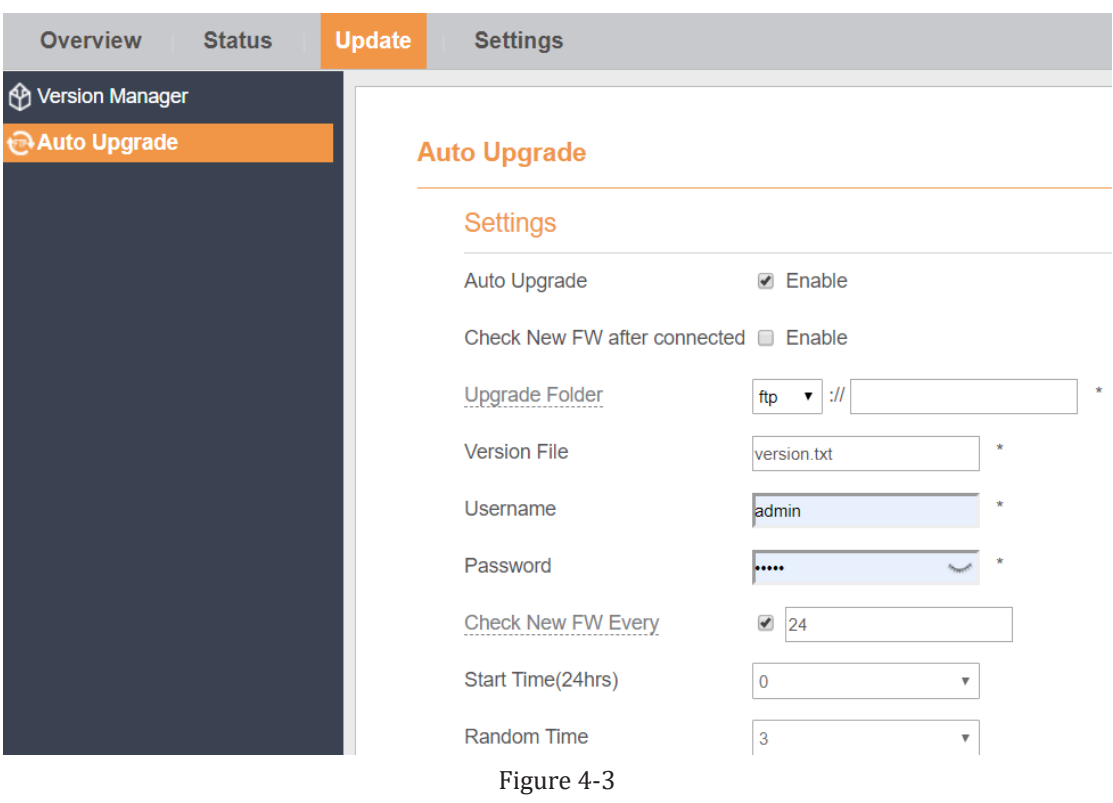

## **5 Settings**

## **5.1 Device Information**

To view the System Information, perform the following steps:

- 1. Choose **Settings**;
- 2. In the **System Information** area, view the system status, such as Running time. As shown in Figure 5-1.

## **System Information**

**Running Time** 

00d 00h 14min

Figure 5-1

## **5.1.1 Viewing the Version Information**

To view the Version Information, perform the following steps:

- 1. Choose **Settings**;
- 2. In the **Device Information** area, view the device information, such as Product name, Product Model, Hardware Version, Software version, UBoot version and CPE SN . As shown in Figure 5-2.

## **Device Information**

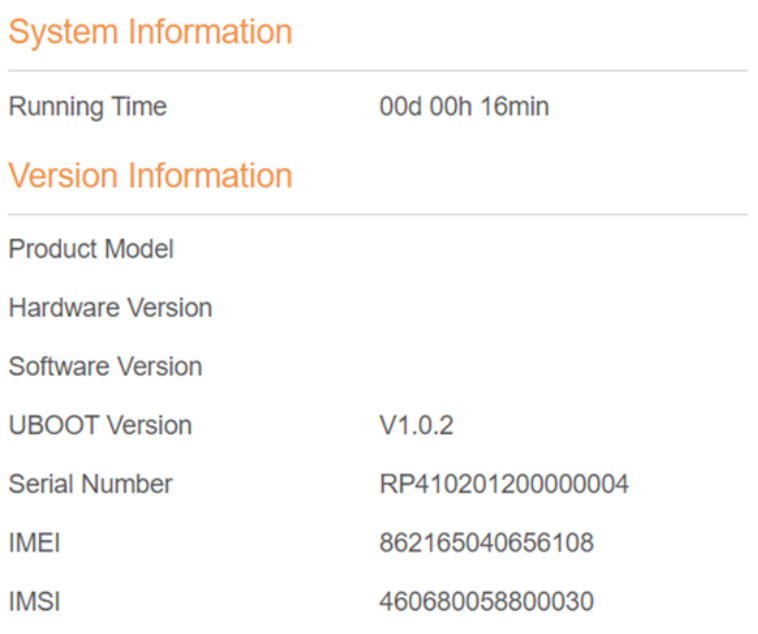

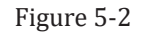

## **5.1.2 Viewing LAN Status**

To view the LAN status, perform the following steps:

- 1. Choose **Settings**;
- 2. In the **LAN Status** area, view the LAN status, such as Mac address, IP address and Subnet mask. As shown in Figure 5-3.

## **I AN Status**

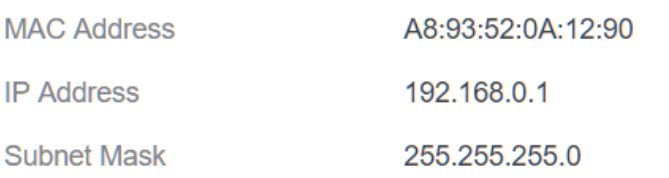

Figure 5-3

## **5.2 Network**

## **5.2.1 WAN Settings**

- 1. To set the network mode, perform the following steps:
- 2. Choose **Network** >**WAN Settings**;
- 3. In the **Network Mode** area, select a mode between **NAT** and **ROUTER** and **Bridge**
- 4. Click **Submit**. As shown in Figure 5-4.

## **WAN Settings**

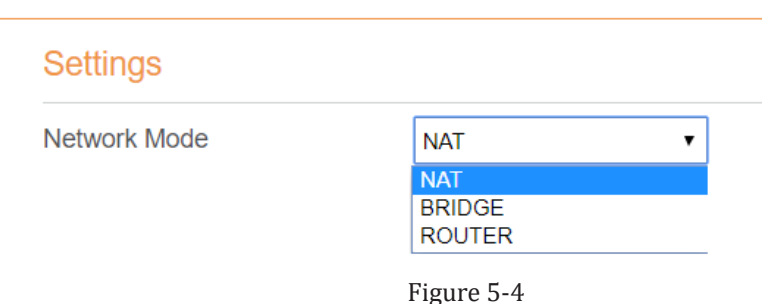

## **5.2.2 DNS**

To set the DNS settings, perform the following steps:

#### 1.Choose **Network** >**DNS Settings**;

2.In the **Settings** area, you can set the Primary DNS and Secondary DNS. As shown in Figure 5-5.

#### 2100F12 User Manual

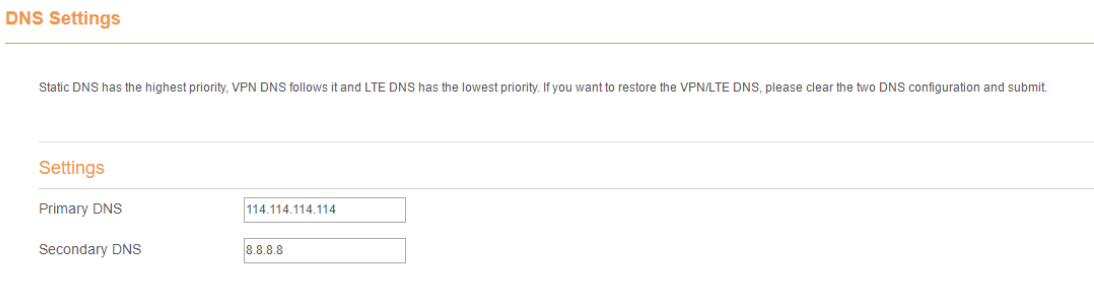

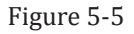

## **5.2.3 LTE Settings**

To set the LTE network, perform the following steps:

1.Choose **Network** >**LTE Settings**;

2.In the **Settings** area, you can set the configuration of LTE network;

3.In the **Status** area, you can view the LTE network connect status, such as Frequency, RSSI, RSRP, RSRQ, CINR, SINR, Cell ID and so on. As shown in Figure 5-6.

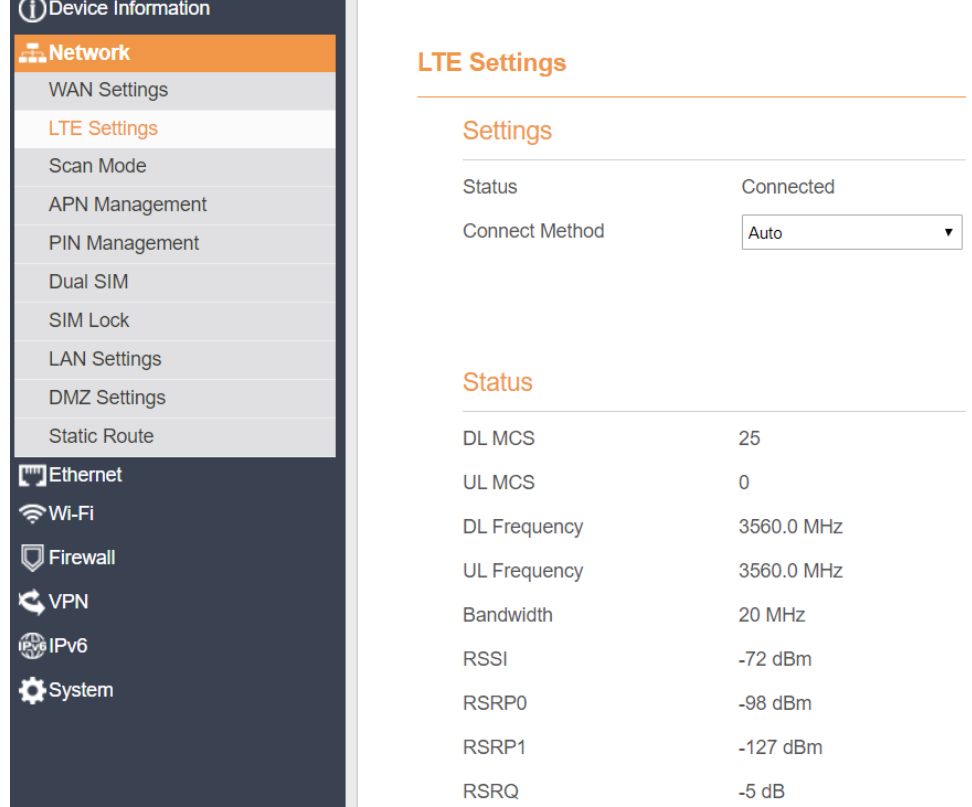

Figure 5-6

#### **5.6.2.1 5.2.3.1 Connect Method Setting**

To set the connect method, perform the following steps:

1. Choose **Network > LTE Settings**;

2. In the **Setting** area, Select a connect method between **Auto** and **Manual**. As shown in Figure 5-7.

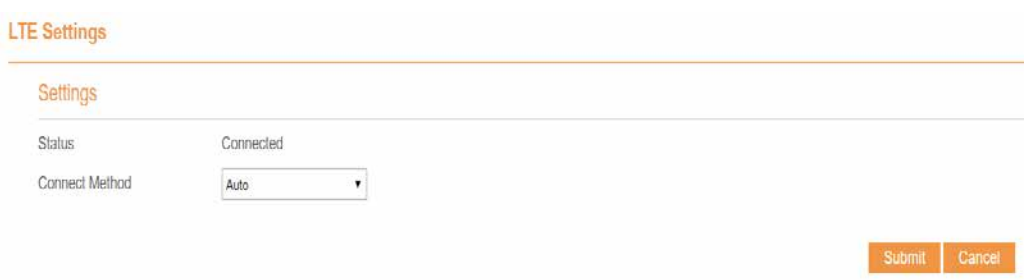

Figure 5-7

#### **5.6.2.2 5.2.3.2 Auto Connect LTE Network**

To set the CPE automatically connect to the internet, perform the following steps:

- 1. Choose **Network > LTE Settings**;
- 2. In the **Setting** area, set the connect method as **Auto**.When the LTE network is ready, the CPE will be connected automaticity. As shown in Figure 5-8.

## **LTE Settings**

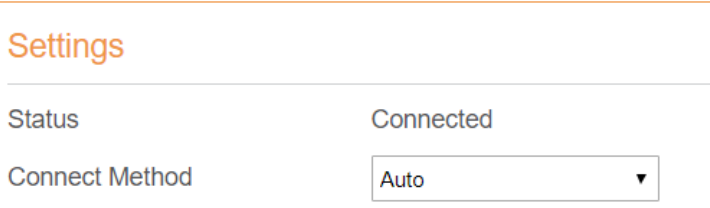

#### **Status**

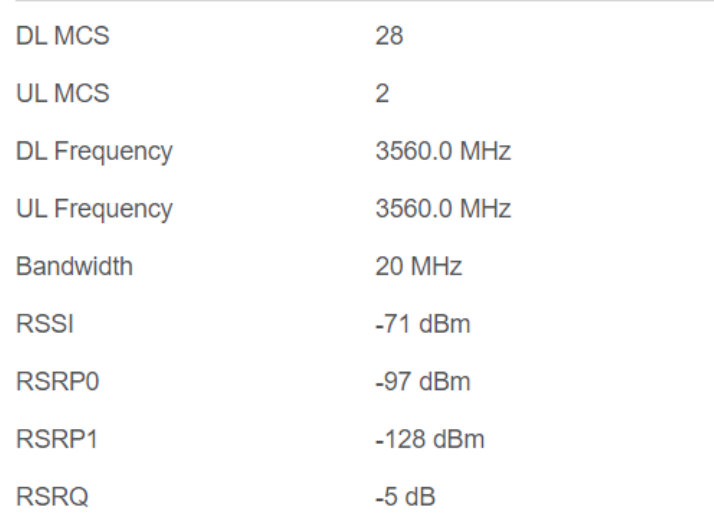

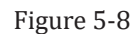

#### **5.6.2.3 5.2.3.3 Manual Connect Mobile Network**

To set the mobile network manual connect to the internet, perform the following steps:

1. Choose **Network > LTE Settings**;

2. In the **Setting** area, set the connect method as **Manual**, when the LTE network is ready, you can set the CPE connect to the LTE network or disconnect from the LTE network. As shown in Figure 5-9.

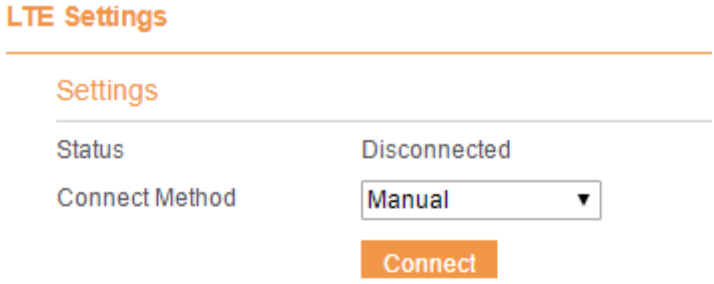

#### **Status**

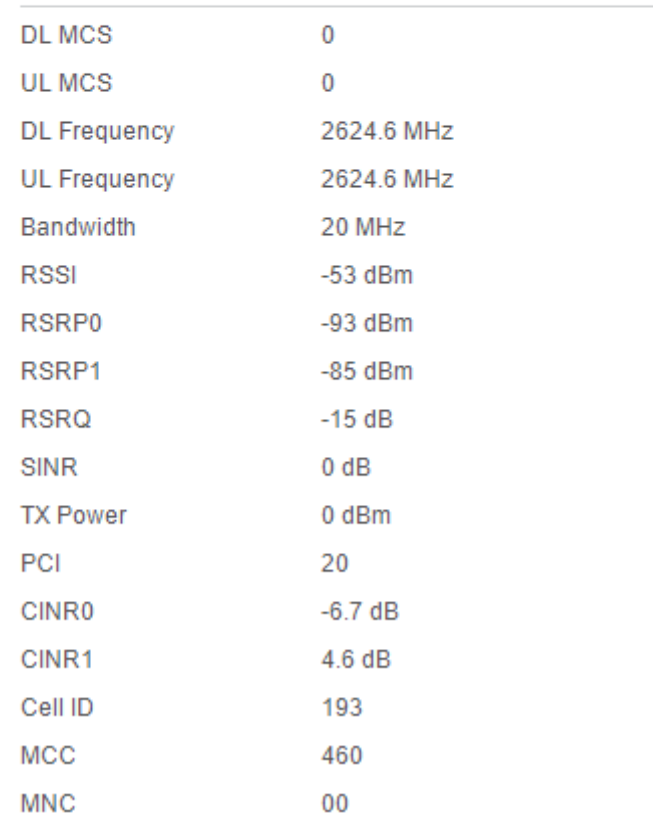

Figure 5-9

## **5.2.4 Scan Mode**

This function is used to configure UE mode of scan network. The default scan mode is full band. To set the LTE network scan mode, perform the following steps:

- 1. choose **Network>Scan mode**;
- 2. If select **Bandlock**, UE will only connect to the checked bands. Others will not be scanned.
- 3. Click **Submit**. As shown in Figure 5-10.

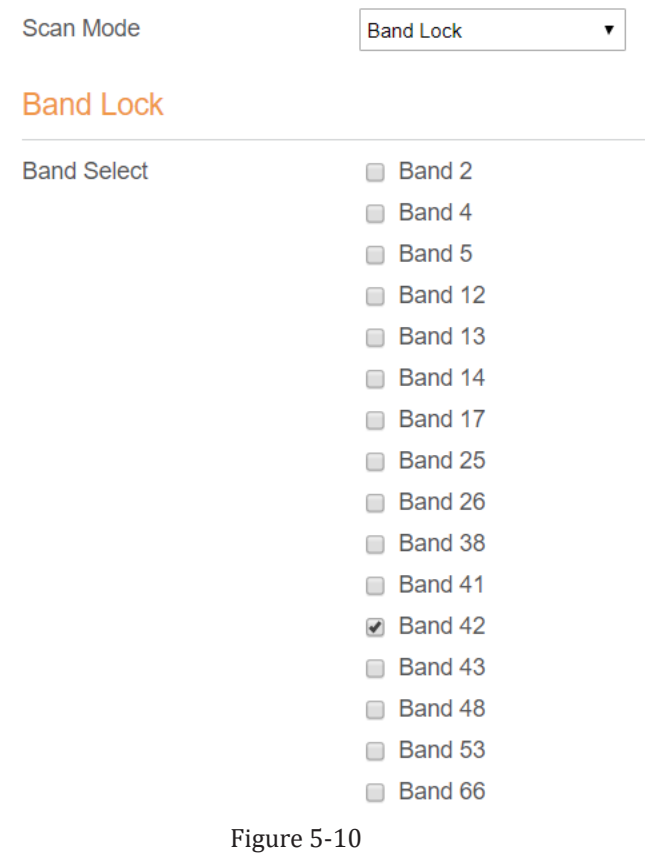

#### **5.6.2.4 5.2.4.1 Setting EARFCN**

To set the frequency, perform the following steps:

- 1 Choose Network>Scan Mode.
- 2 In the Scan Mode area, choose EARFCN Lock.
- 3 In the EARFCN Lock area, you can set an EARFCN, then click Add to add it to the EARFCN lock list.
- 4 Click **Submit**. As shown in Figure 5-11.

#### 2100F12 User Manual

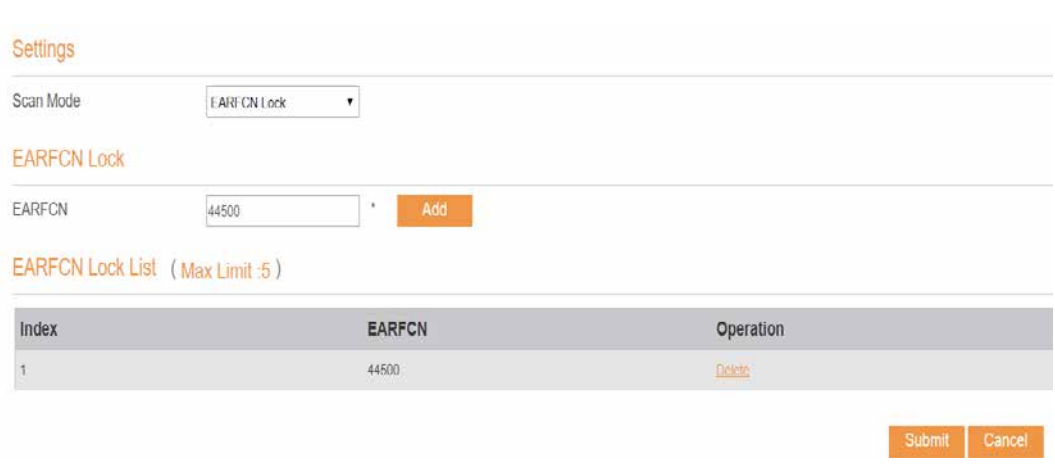

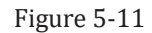

## **5.6.2.5 5.2.4.2 Setting PCI LOCK**

To set the PCI lock perform the following steps:

- 1. Choose Network>Scan Mode.
- 2. In the **Scan Mode** area, choose **PCI Lock**.
- 3. In the PCI Lock area, you can set PCI of the cell, then click Add to add it to the PCI lock list.
- 4. Click **Submit**. As shown in Figure 5-12.

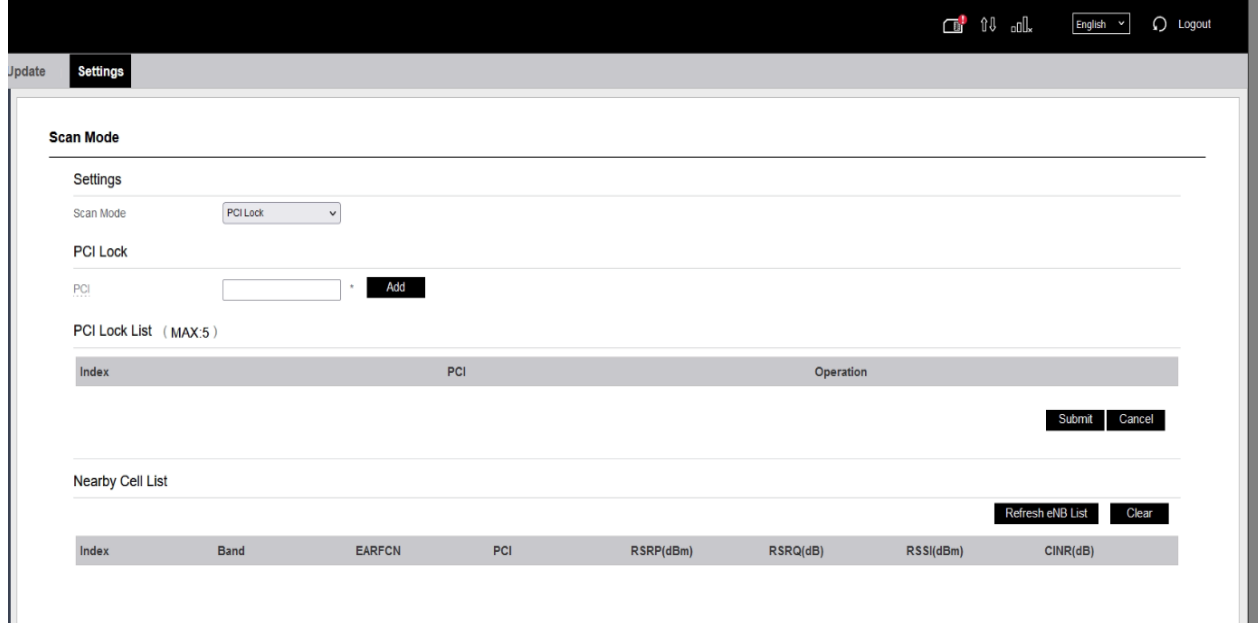

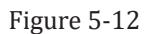

## **5.2.5 APN Management**

To set and manage APN, perform the following steps:

- 1. Choose **Network**>**APN Management**.
- 2. In the **APN Management** area, you can set the APN.
- 3. Choose an **APN number** which you want to set, there are 4 APNs selected.
- 4. In the **APN Setting** area you can set the APN parameters, such as enable or disable the apn, apn name, profile name.
- 5. Set the authentication type (chap or pap or none) and the username, password of it.
- 6. Set the PDN type: IPv4 or IPv6 or IPv4/v6 dual stack.
- 7. Click **Submit.** As shown in Figure 5-13.

If you want set an APN as **default gateway**, you should check that is enabled. And we can also set the APN apply to SNMP or TR069.

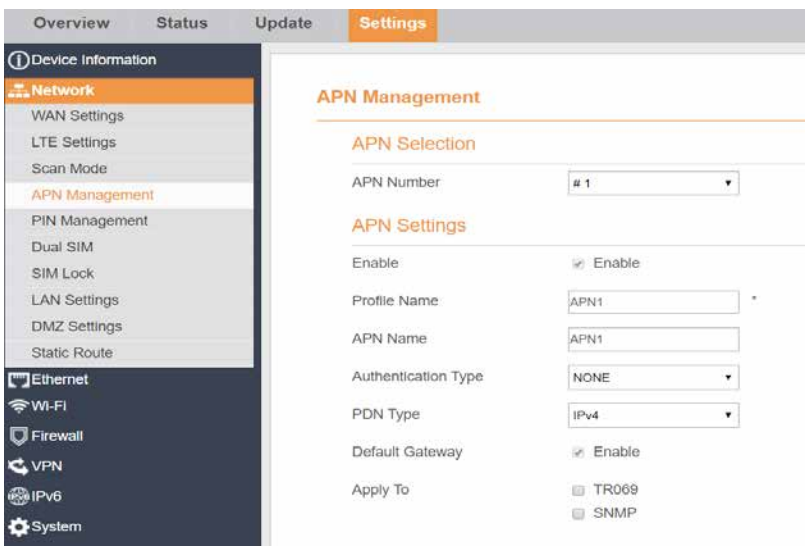

Figure 5-13

## **5.2.6 PIN Management**

To manage the PIN, you can perform the following operations on the PIN Management page:

- $\triangleright$  Enable or disable the PIN verification.
- $\triangleright$  Verify the PIN.
- $\triangleright$  Change the PIN.
- $\triangleright$  Set automatic verification of the PIN. As shown in Figure 5-14

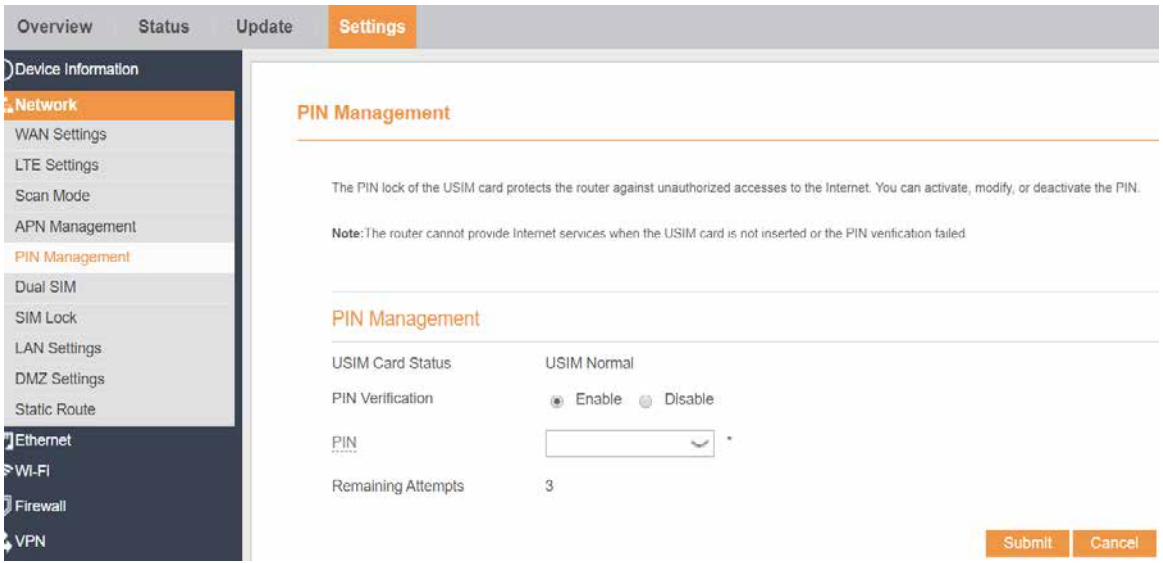

## **5.6.2.6 5.2.6.1 Viewing the Status of the USIM Card**

To view the status of the USIM card, perform the following steps:

- 1 Choose **Network** >**PIN Management**.
- 2 View the status of the USIM card in the **USIM card status** field.

#### **5.6.2.7 5.2.6.2 Enabling PIN Verification**

To enable PIN verification, perform the following steps:

- 1 Choose **Network** >**PIN Management**.
- 2 Set **PIN verification** to **Enable**.
- 3 Enter the PIN (4 to 8 digits) in the **Enter PIN** box.
- 4 Click **Submit**.

#### **5.6.2.8 5.2.6.3 Disabling PIN Verification**

To disable PIN verification, perform the following steps:

- 1 Choose **Network** >**PIN Management**.
- 2 Set **PIN verification** to **Disable**.
- 3 Enter the PIN (4 to 8 digits) in the **Enter PIN** box.
- 4 Click **Submit**.

## **5.6.2.9 5.2.6.4 Verifying the PIN**

If PIN verification is enabled but the PIN is not verified, the verification is required. To verify the PIN, perform the following steps:

- 1 Choose **Network** >**PIN Management**.
- 2 Enter the PIN (4 to 8 digits) in the **PIN** box.
- 3 Click **Submit**.

#### **5.6.2.10 5.2.6.5 Changing the PIN**

The PIN can be changed only when PIN verification is enabled and the PIN is verified.

To change the PIN, perform the following steps:

- 1 Choose **Network**>**PIN Management**.
- 2 Set PIN verification to **Enable**.
- 3 Set **Change PIN** to **Enable**.
- 4 Enter the current PIN (4 to 8 digits) in the **PIN** box.
- 5 Enter a new PIN (4 to 8 digits) in the **New PIN** box.
- 6 Repeat the new PIN in the **Confirm PIN** box.
- 7 Click **Submit**.

## **5.6.2.11 5.2.6.6 Setting Automatic Verification of the PIN**

You can enable or disable automatic verification of the PIN. If automatic verification is enabled, the CPE automatically verifies the PIN after restarting. This function can be enabled only when PIN verification is enabled and the PIN is verified.

- 1 To enable automatic verification of the PIN, perform the following steps:
- 2 Choose **Network** > **PIN Management**.
- 3 Set Pin verification to Enable.
- 4 Set **Remember my PIN** to Enable.
- 5 Click Submit.

## **5.6.2.12 5.2.6.7 Verifying the PUK**

If PIN verification is enabled and the PIN fails to be verified for three consecutive times, the PIN will be locked. In this case, you need to verify the PUK and change the PIN to unlock it.

To verify the PUK, perform the following steps:

- 1. Choose **Network**> **PIN Management**.
- 2. Enter the PUK in the **PUK** box.
- 3. Enter a new PIN in the New **PIN** box.
- 4. R**epeat the new** PIN in the **Confirm PIN** box.
- 5. Click **Submit**.

## **5.2.7 SIM Lock**

If you want to connect a specify network, and the CPE can't connect other network, you can set a SIM lock.

To set the SIM lock, perform the following steps:

- 1. Choose **Network**>**SIM Lock.**
- 2. Input the PLMN you want to lock in the **PLMN** box.
- 3. Click **add** to add the PLMN in the lock list.
- 4. Click **Submit**. As shown in Figure 5-15.

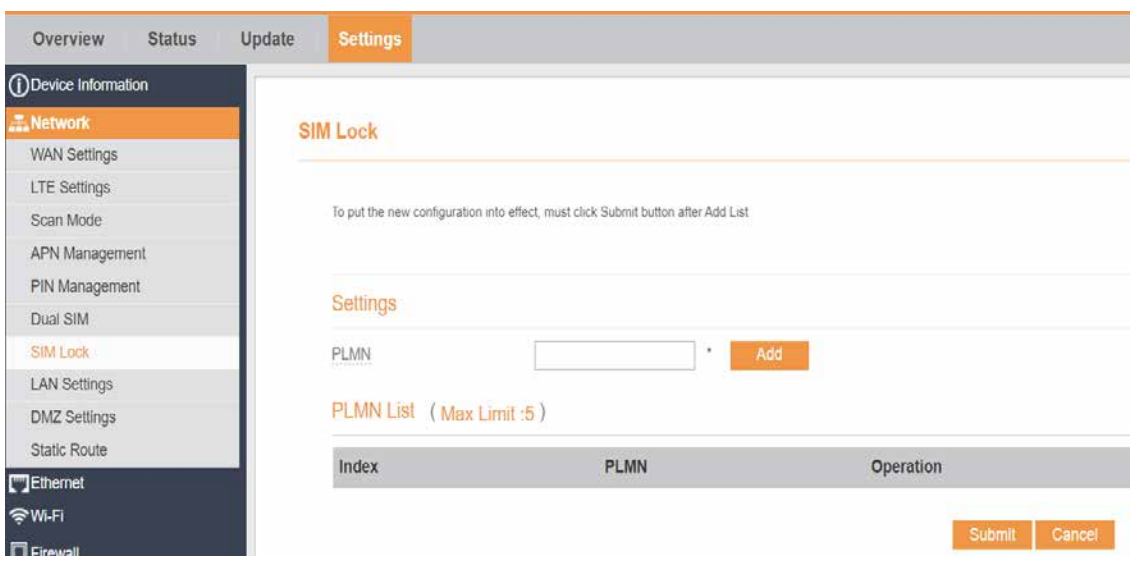

Figure 5-15

## **5.2.8 LAN Setting**

## **5.6.2.13 5.2.8.1 Setting LAN Host Parameters**

By default, the IP address is 192.168.0.1 with a subnet mask of 255.255.255.0. You can change the host IP address to another individual IP address that is easy to remember. Make sure that IP address is unique on your network. If you change the IP address of the CPE, you need to access the web management page with the new IP address.

To change the IP address of the CPE, perform the following steps:

- 1. Choose **Network**>**LAN Settings**.
- 2. In the **LAN Host Settings** area, set IP address and subnet mask.
- 3. In the **DHCP Setting** area, set the DHCP server to **Enable**.
- 4. Click **Submit**. As shown in Figure 5-16.

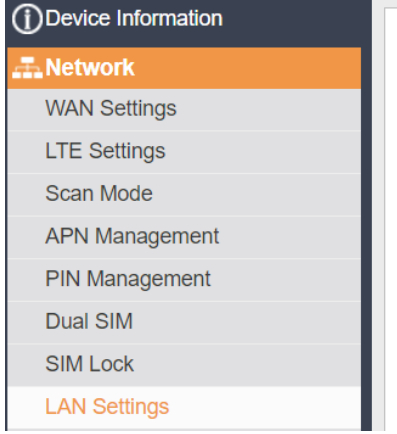

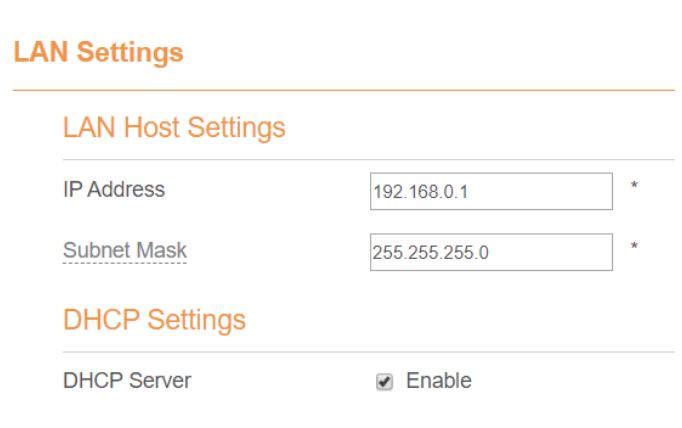

Figure 5-16

## **5.6.2.14 5.2.8.2 Configuration the DHCP Server**

DHCP enables individual clients to automatically obtain TCP/IP configuration when the server powers on. You can configure the CPE as a DHCP server or disable it. When configured as a DHCP server, the CPE automatically provides the TCP/IP configuration for the LAN clients that support DHCP client capabilities. If DHCP server services are disabled, you must have another DHCP server on your LAN, or each client must be manually configured.

To configure DHCP settings, perform the following steps:

- 1. Choose **Network Setting** > **LAN Settings**.
- 2. Set the DHCP server to **Enable**.
- 3. Set **Start IP** address.

This IP address must be different from the IP address set on the **LAN Host Settings** area, but they must be on the same network segment.

4. Set **End IP** address.

This IP address must be different from the IP address set on the **LAN Host Settings** area, but they must be on the same network segment.

5. Set **Lease time**.

**Lease time** can be set to 1 to 10,080 minutes. It is recommended to retain the default value.

6. Click **Submit**. As shown in Figure 5-17.

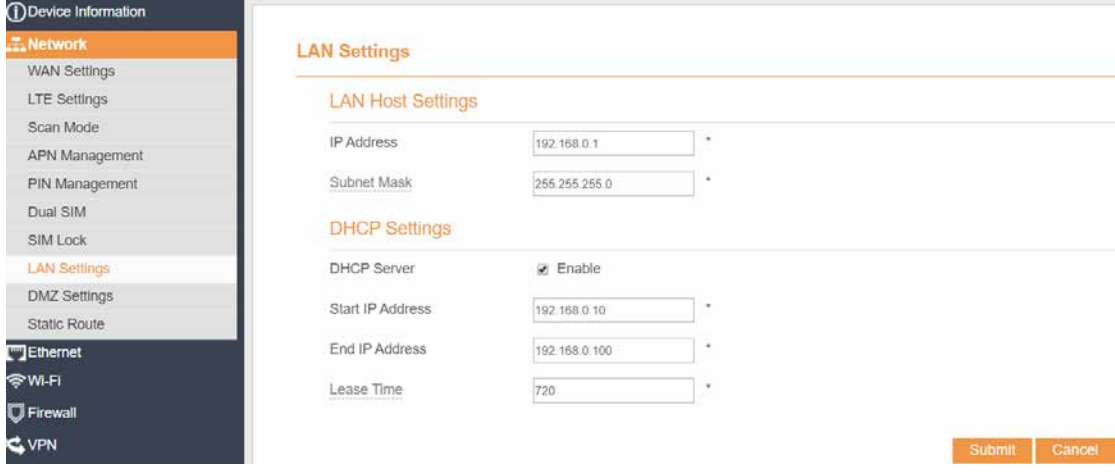

Figure 5-17

## **5.2.9 DMZ Settings**

If the demilitarized zone (DMZ) is enabled, the packets sent from the WAN are directly sent to a specified IP address on the LAN before being discarded by the firewall.

To set DMZ, perform the following steps:

- 1. Choose **Network > DMZ Settings.**
- 2. Set DMZ to **Enable**.
- 3. (Optional) Set **ICMP Redirect** to **Enable**.
- 4. Set **Host address**.

 $\overline{\phantom{a}}$ This IP address must be different from the IP address set on the **LAN Host Settings** page, but they must be on the same network segment.

5. Click **Submit**. As shown in Figure 5-18.

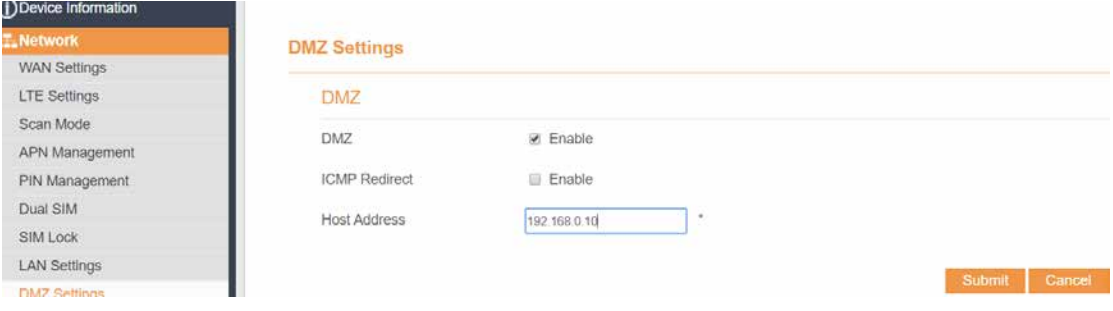

Figure 5-18

## **5.2.10 Static Route**

#### **5.6.2.15 5.2.10.1 Add Static Route**

To add a static route, perform the following steps:

- 1. Choose **Network Setting**>**Static Route**.
- 2. Click **Add list**.
- 3. Set the **Dest IP address** and **Subnet mask**.
- 4. Select an **Interface** from the drop-down list.
- 5. If you select **LAN** as the interface, you need set a Gateway.
- 6. Click **Submit.** As shown in Figure 5-19.

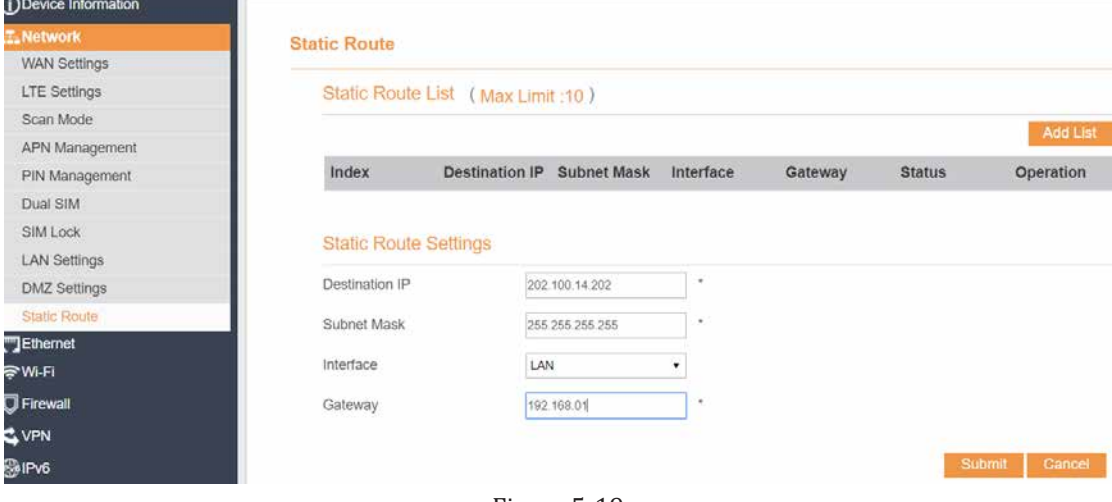

Figure 5-19

#### **5.6.2.16 5.2.10.2 Modify Static Route**

To modify an access restriction rule, perform the following steps:

1. Choose **Firewall**>**Static Route**.

- 2. Choose the item to be modified, and click **Edit**.
- 3. Repeat steps 3 through 5 in the previous procedure.
- 4. Click **Submit**. As shown in Figure 5-20.

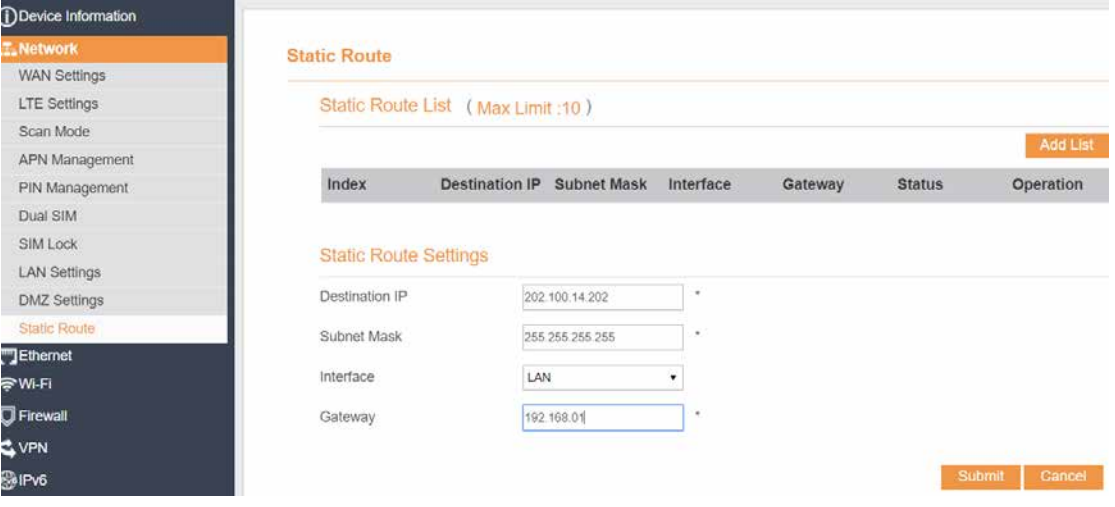

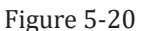

## **5.6.2.17 5.2.10.3 Delete Static Route**

To delete a static route, perform the following steps:

- 1. Choose **Firewall**>**Static Route**.
- 2. Choose the item to be deleted, and click **Delete**.

## **5.3 Ethernet**

## **5.3.1 Ethernet Settings**

In this area, you can select the connection mode of Ethernet, and there are three modes that you could choose. They are Dynamic IP, Static IP and LAN Only. perform the following steps:

#### 1.Choose **Ethernet > Ethernet Settings**;

#### 2.Set **Connection mode** to **Dynamic IP/Static IP/LAN Only**.

3. Click **Save**. As shown in Figure 5-21.

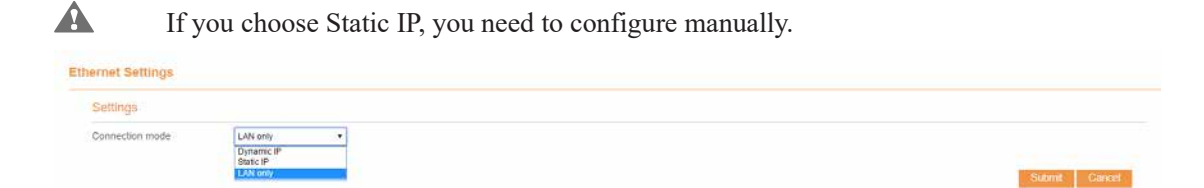

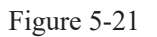

## **5.3.2 Ethernet Status**

In this area, you can view the status about the Ethernet. To view the Ethernet status, perform the following steps:

#### 1.Choose **Ethernet > Ethernet Status**;

2.In the **Ethernet Status** area, view the information about Connection mode, Link Status, Connect Status, Online Time, IP Address, Subnet Mask, Default Gateway, Primary DNS and Secondary DNS (the figure below is about **Dynamic IP mode**). As shown in Figure 5-22.

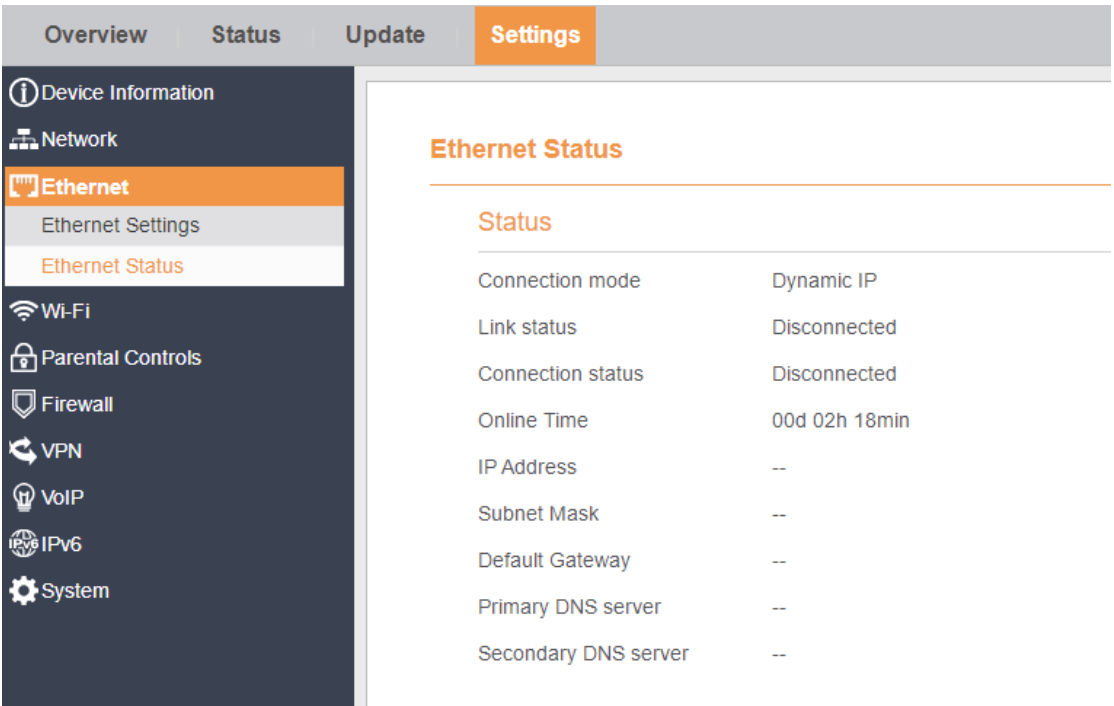

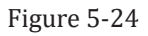

## **5.5 Parental Controls**

## **5.5.1 Enabling Parental Controls**

To enable Parental Controls, perform the following steps:

1.Choose **Settings** > **Parental Controls**. 2.Set **Parental Controls** to **Enable**.

3.Click **Save**. As shown in Figure 5-33.

#### 2100F12 User Manual

```
Parental Controls
Parental Controls Manager
                       \ge Enable
Enable
                                                                                                                                           Submit
```
Figure 5-33

## **5.5.2 Disabling Parental Controls**

To disable Parental Controls, perform the following steps:

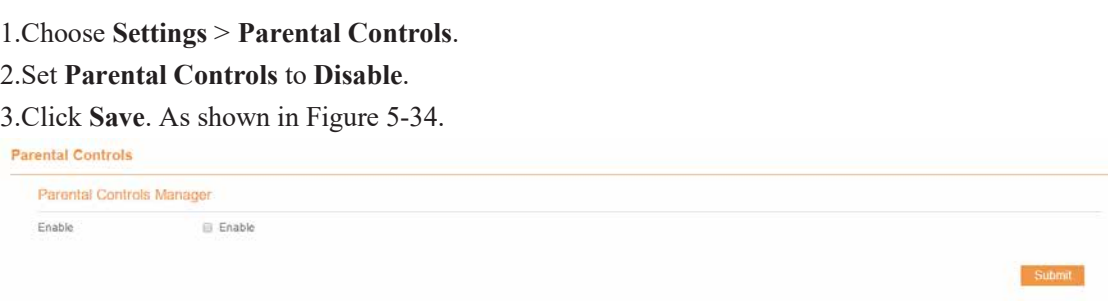

Figure 5-34

## **5.5.3 Adding Parental Controls list**

To add a Parental Controls list, perform the following steps:

- 1.Choose **Settings** >**Parental Controls.**
- 2.Click **Add list**.
- 3.Set **Access Restriction** to **Enable**.
- 4.Set **Access Restriction Name**.
- 5.Set Device **MAC address** or **IP address**.
- 6.Set **Weekdays** and **time**.
- 7.Set **Access Restriction status**

8.Click **Save**. As shown in Figure 5-35.

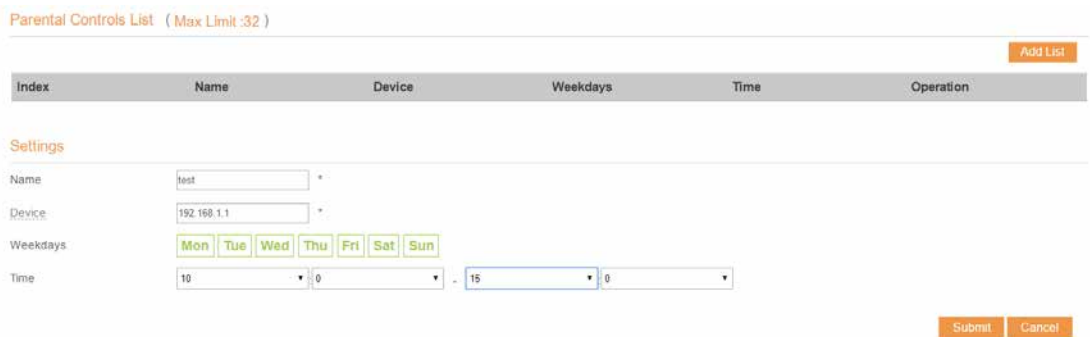

Figure 5-35

## **5.6Firewall**

## **5.6.1 Setting Firewall**

This page describes how to set the firewall. If you enable or disable the firewall, you can modify the configuration.

To set the firewall, perform the following steps:

- 1. Choose **Firewall**>**Firewall Setting**.
- 2. Choose **Enable** or **Disable** to modify the configuration.
- 3. Click **Submit**. As shown in Figure 5-36.

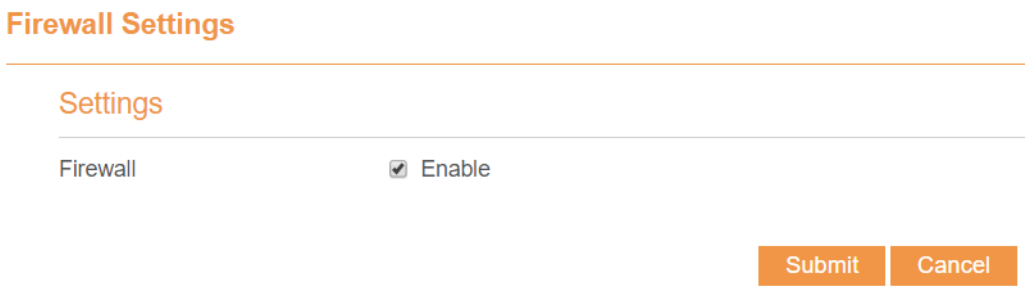

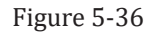

If you choose enable the firewall, you can modify the configuration about firewall, such as Mac filter, IP filter, URL filter and so on. If you choose disable, you can't modify any configurations about the firewall.

## **5.6.3 MAC Filtering**

This page enables you to configure the MAC address filtering rules.

## **5.6.3.1 Enabling MAC Filter**

To enable MAC address filter, perform the following steps:

- 1. Choose **Firewall**>**MAC Filtering**
- 2. Set MAC filtering to **Enable**.
- 3. Click **Submit**. As shown in Figure 5-37.

## **MAC Filtering**

## **MAC Filtering Manager**

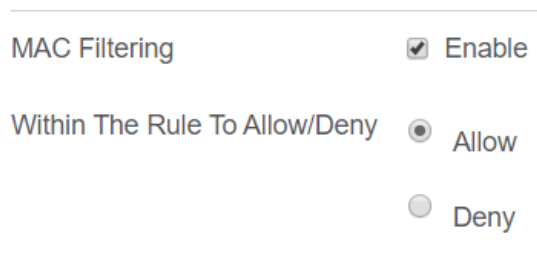

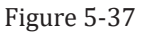

## **5.6.3.2 Disabling MAC Filter**

To disable MAC address filter, perform the following steps:

- 1. Choose **Firewall**>**MAC Filtering**
- 2. Set MAC filtering to **Disable**.
- 3. Click **Submit**. As shown in Figure 5-38.

## **MAC Filtering**

## **MAC Filtering Manager**

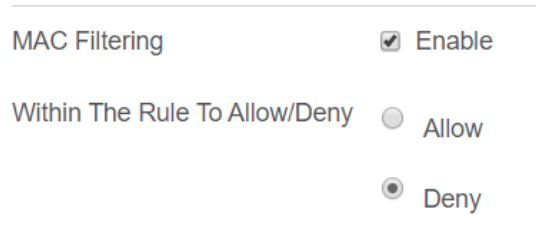

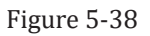

## **5.6.3.3 Setting Allow access network within the rules**

To set allow access network within the rules, perform the following steps:

- 1. Choose **Firewall**>**MAC Filtering**.
- 2. Set **Allow access network** within the rules.
- 3. Click **Submit**. As shown in Figure 5-39.

## **MAC Filtering**

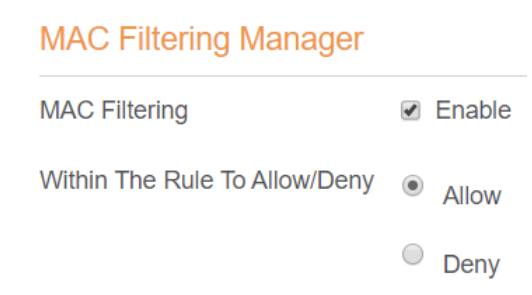

#### **5.6.3.4 Setting Deny access network within the rules**

To set deny access network within the rules, perform the following steps:

- 1. Choose **Firewall**>**MAC Filtering**.
- 2. Set **Deny access network** within the rules.
- 3. Click **Submit**. As shown in Figure 5-40.

#### **MAC Filtering**

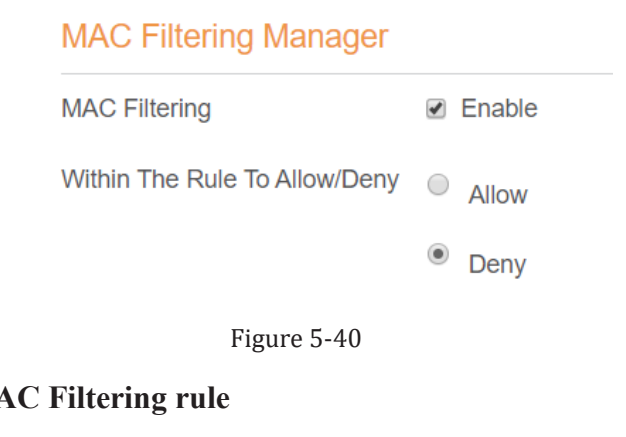

## **5.6.3.5 Adding MAC**

To add a MAC filtering rule, perform the following steps:

MAC Filtering List (Max Limit: 32)

- 1. Choose **Firewall**>**MAC Filtering**.
- 2. Click **Add list**.
- 3. Set **MAC address**.
- 4. Click **Submit**. As shown in Figure 5-41.

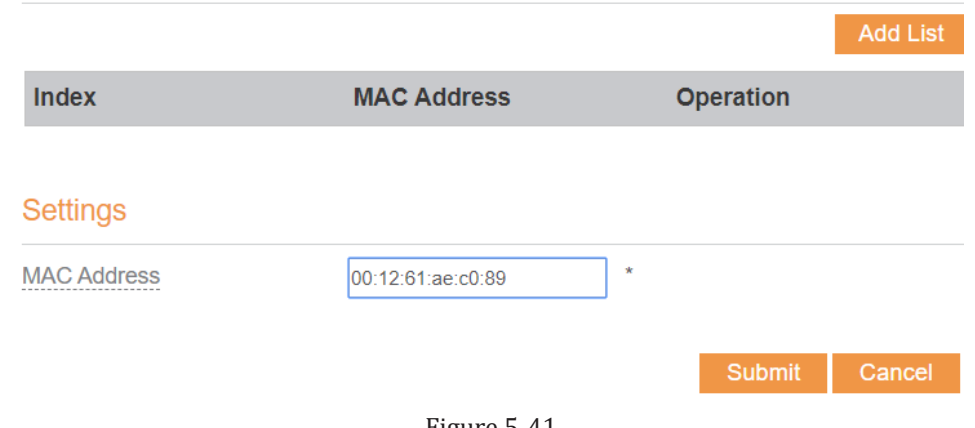

#### Figure 5-41

#### **5.6.3.6 Modifying MAC Filtering rule**

To modify a MAC address rule, perform the following steps:

- 1. Choose **Firewall**>**MAC Filtering**.
- 2. Choose the rule to be modified, and click **Edit**.
- 3. Set **MAC address**.
- 4. Click **Submit**. As shown in Figure 5-42.

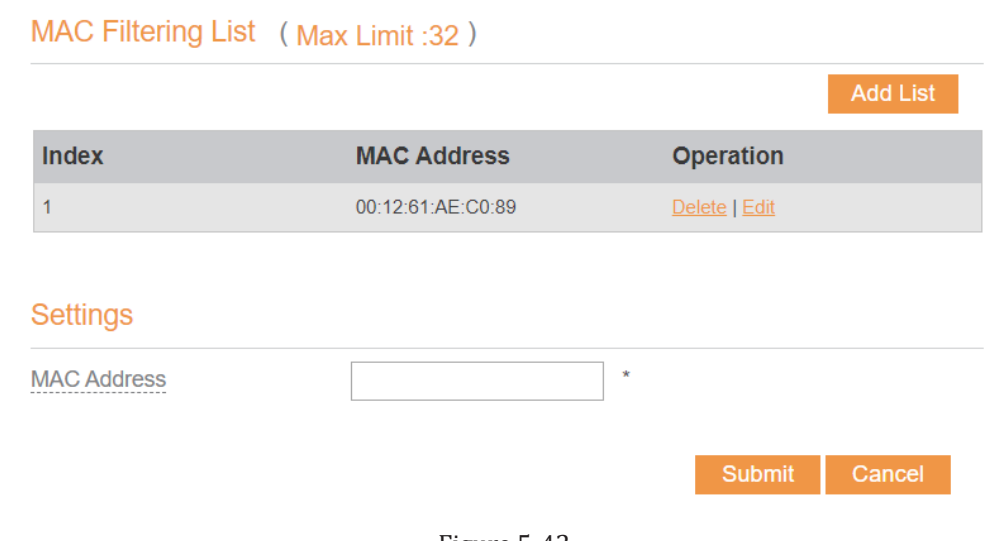

#### **5.6.3.7 Deleting MAC Filtering rule**

To delete a MAC address filter rule, perform the following steps:

- 1. Choose **Firewall**>**MAC Filtering**.
- 2. Choose the rule to be deleted, and click **Delete**. As shown in Figure 5-43.

```
MAC Filtering List (Max Limit: 32)
```
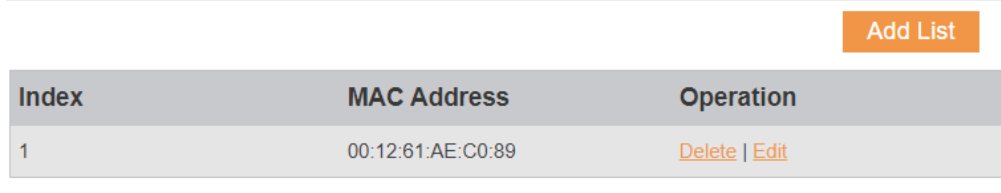

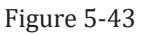

## **5.6.4 IP Filtering**

Data is filtered by IP address. This page enables you to configure the IP address filtering rules.

#### **5.6.4.1 Enabling IP Filtering**

To enable IP Filtering, perform the following steps:

- 1. Choose **Firewall**>**IP Filtering**.
- 2. Set IP Filtering **Enable**.
- 3. Click **Submit**. As shown in Figure 5-44.

## **IP Filtering Manager**

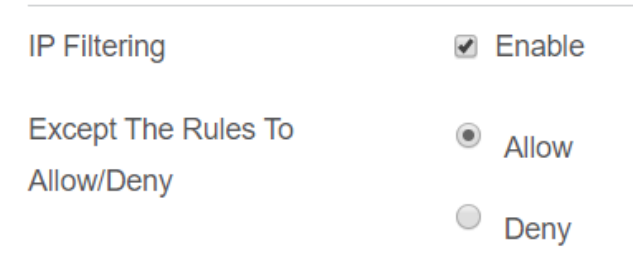

#### **5.6.4.2 Disabling IP Filtering**

To disable IP Filtering, perform the following steps:

- 1. Choose **Firewall**>**IP Filtering**.
- 2. Set IP Filtering **Disable**.
- 3. Click **Submit**. As shown in Figure 5-45.

## **IP Filtering Manager**

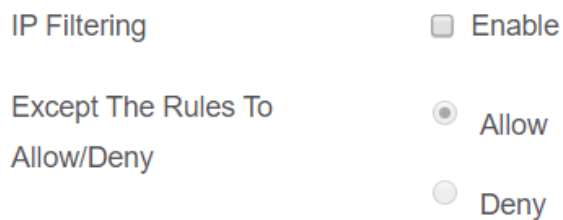

Figure 5-45

#### **5.6.4.3 Setting Allow access network outside the rules**

To set allow access network, perform the following steps:

- 1. Choose **Firewall**>**IP Filtering**.
- 2. Set **Allow access network** outside the rules.
- 3. Click **Submit**. As shown in Figure 5-46.

## **IP Filtering Manager**

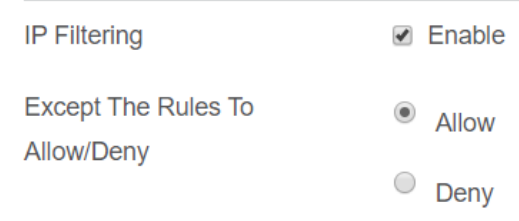

Figure 5-46

#### **5.6.4.4 Setting Deny access network outside the rules**

To set allow access network, perform the following steps:

- 1. Choose **Firewall**>**IP Filtering**.
- 2. Set **Deny access network** outside the rules.
- 3. Click **Submit**. As shown in Figure 5-47.

## **IP Filtering Manager**

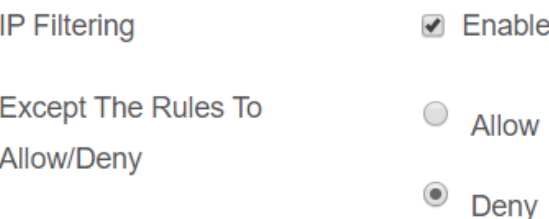

#### **5.6.4.5 Adding IP Filtering rule**

Add an IP address filtering rule, perform the following steps:

- 1. Choose **Firewall**>**IP Filtering**.
- 2. Click **Add list**.
- 3. Set **Service**.
- 4. Set **Protocol**.
- 5. In the **Source IP Address Range** box, enter the source IP address or IP address segment to be filtered.
- 6. In the **Source port range** box, enter the source port or port segment to be filtered.
- 7. In the **Destination IP Address Range** box, enter the destination IP address or IP address segment to be filtered.
- 8. In the **Destination port Range** box, enter the destination port or port segment to be filtered.
- 9. In the **Status** box, choose a status the rule will be executed.
- 10. Click **Submit**. As shown in Figure 5-48.

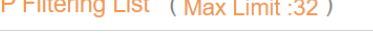

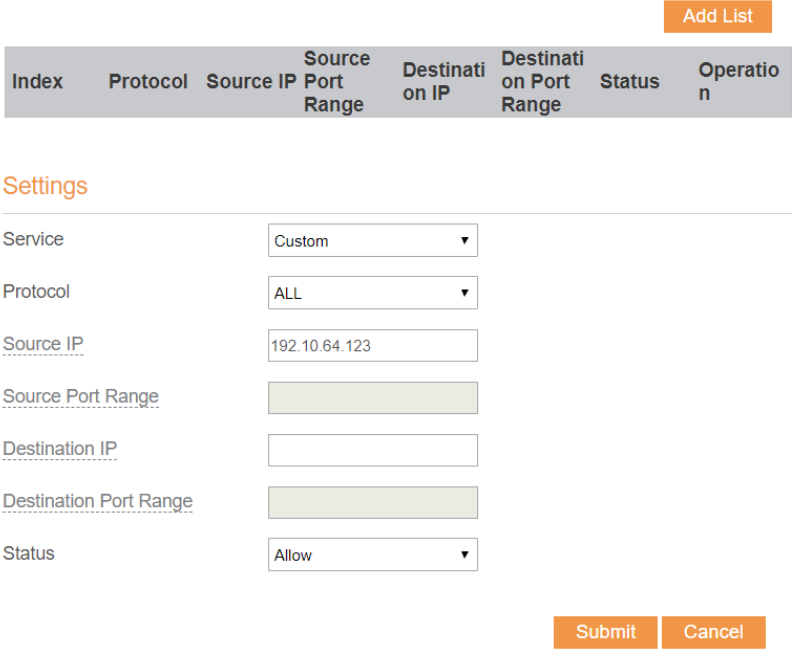

#### Figure 5-48

#### **5.6.4.6 Modifying IP Filtering rule**

To modify an IP filtering rule, perform the following steps:

- 1. Choose **Firewall > IP Filtering**.
- 2. Choose the rule to be modified, and click **Edit**.
- 3. Repeat steps 3 through 9 in the previous procedure.
- 4. Click **Submit**. As shown in Figure 5-49.

| IP Filtering List (Max Limit: 32) |                                                          |                           |                                      |               |                          |
|-----------------------------------|----------------------------------------------------------|---------------------------|--------------------------------------|---------------|--------------------------|
|                                   |                                                          |                           |                                      |               | <b>Add List</b>          |
| <b>Index</b>                      | <b>Source</b><br><b>Protocol Source IP Port</b><br>Range | <b>Destinati</b><br>on IP | <b>Destinati</b><br>on Port<br>Range | <b>Status</b> | Operatio<br>$\mathsf{r}$ |
|                                   |                                                          |                           |                                      |               |                          |
| <b>Settings</b>                   |                                                          |                           |                                      |               |                          |
| <b>Service</b>                    | Custom                                                   | ▼                         |                                      |               |                          |
| Protocol                          | <b>ALL</b>                                               | ▼                         |                                      |               |                          |
| Source IP                         | 192.10.64.123                                            |                           |                                      |               |                          |
| <b>Source Port Range</b>          |                                                          |                           |                                      |               |                          |
| <b>Destination IP</b>             | 100.10.64.123                                            |                           |                                      |               |                          |
| <b>Destination Port Range</b>     |                                                          |                           |                                      |               |                          |
| <b>Status</b>                     | Allow                                                    | ▼                         |                                      |               |                          |
|                                   |                                                          |                           |                                      |               |                          |
|                                   |                                                          |                           |                                      | <b>Submit</b> | Cancel                   |

Figure 5-49

#### **5.6.4.7 Deleting IP Filtering rule**

To delete an IP address filtering rule, perform the following steps:

- 1. Choose **Firewall > IP Filtering**.
- 2. Choose the rule to be deleted, and click **Delete**. As shown in Figure 5-50.

#### IP Filtering List (Max Limit :32)

|       |                 |                  |                        |                                    |                                      |               | <b>Add List</b>  |  |
|-------|-----------------|------------------|------------------------|------------------------------------|--------------------------------------|---------------|------------------|--|
| Index | <b>Protocol</b> | Source IP Port   | <b>Source</b><br>Range | <b>Destinati</b><br>on IP          | <b>Destinati</b><br>on Port<br>Range | <b>Status</b> | <b>Operation</b> |  |
|       | <b>ALL</b>      | 192.10.64.12 N/A |                        | 100.10.64.12 N/A<br>$\overline{Q}$ |                                      | Allow         | Delete   Edit    |  |

Figure 5-50

## **5.6.5 URL Filtering**

Data is filtered by uniform resource locator (URL). This page enables you to configure URL filtering rules.

#### **5.6.5.1 Enabling URL Filtering**

To enable URL Filtering, perform the following steps:

- 1. Choose **Firewall**>**URL Filtering**.
- 2. Set **URL Filtering** to **Enable**.
- 3. Click **Submit**. As shown in Figure 5-51.

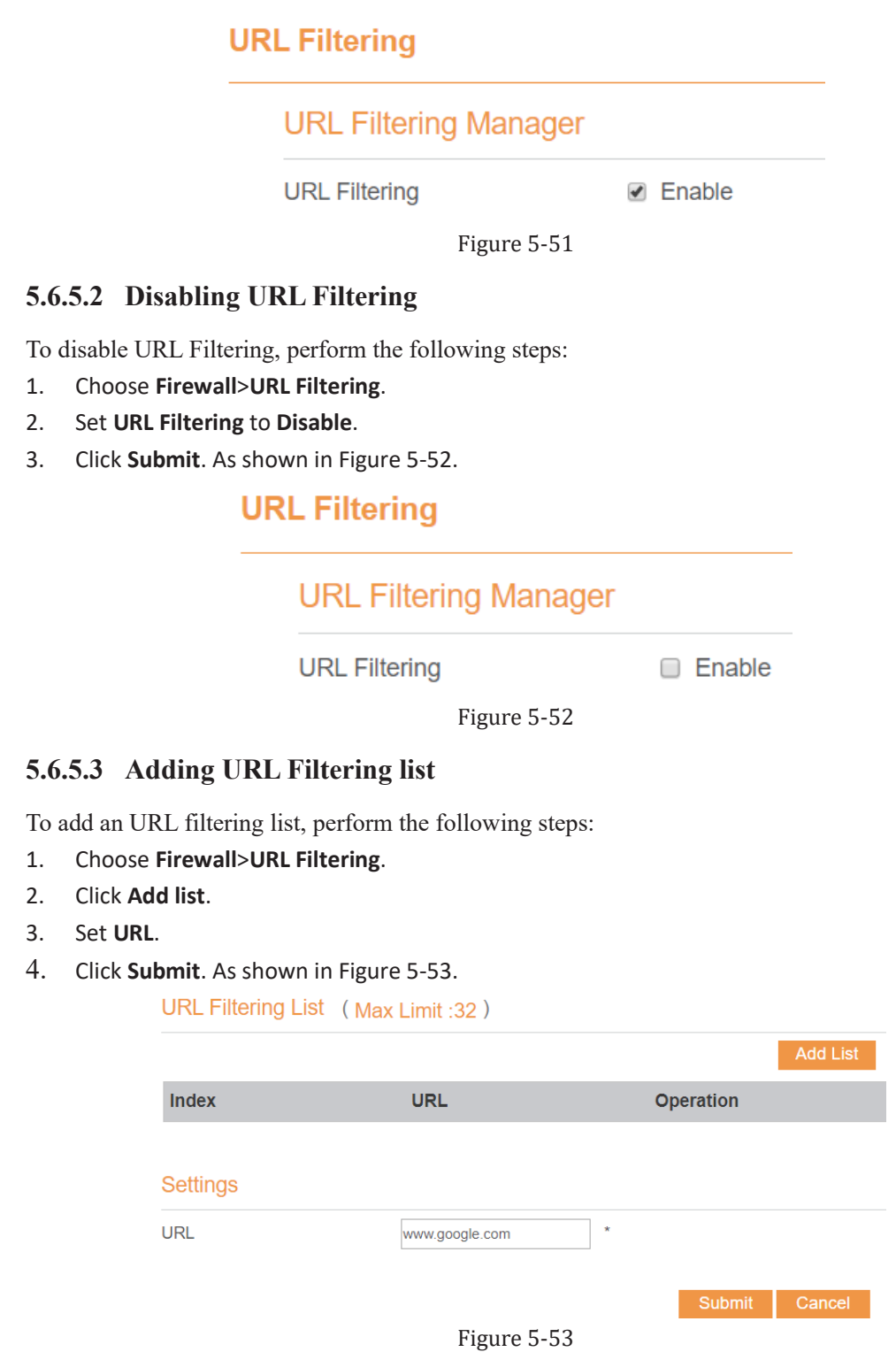

## **5.6.5.4 Modify URL Filtering list**

To modify an URL filtering rule, perform the following steps:

- 1. Choose **Firewall**>**URL Filtering**.
- 2. Choose the rule to be modified, and click **Edit**.
- 3. Set **URL** address.
- 4. Click **Submit**. As shown in Figure 5-54.

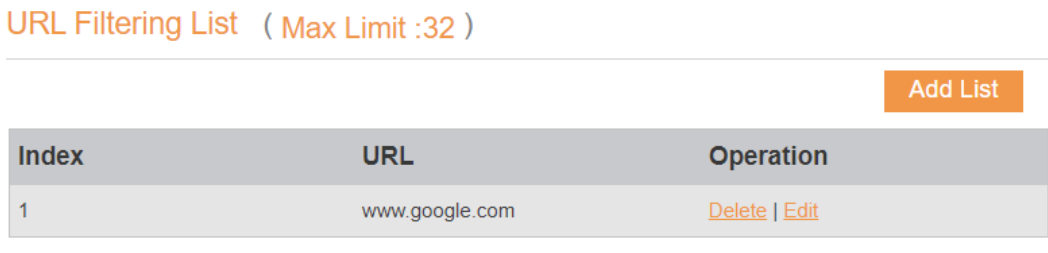

Figure 5-54

#### **5.6.5.5 Deleting URL Filtering list**

To delete an URL list, perform the following steps:

- 1. Choose **Firewall**>**URL Filtering**.
- 2. Choose the item to be deleted, and click **Delete**. As shown in Figure 5-55.

#### URL Filtering List (Max Limit :32)

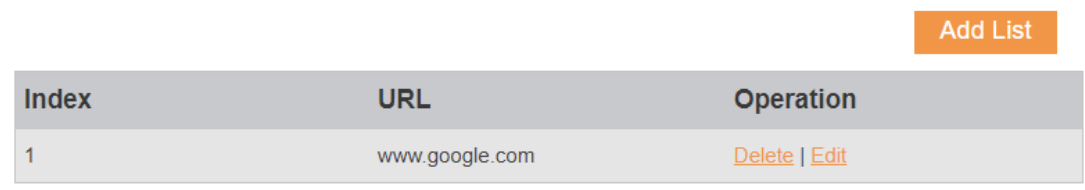

Figure 5-55

## **5.6.6 Port Forwarding**

When network address translation (NAT) is enabled on the CPE, only the IP address on the WAN side is open to the Internet. If a computer on the LAN is enabled to provide services for the Internet (for example, work as an FTP server), port forwarding is required so that all accesses to the external server port from the Internet are redirected to the server on the LAN.

#### **5.6.6.1 Adding Port Forwarding rule**

To add a port forwarding rule, perform the following steps:

- 1. Choose **Firewall** > **Port Forwarding**.
- 2. Click **Add list**.
- 3. Set **Service**.
- 4. Set **Protocol**.
- 5. Set **Remote port range**.

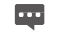

The port number ranges from 1 to 65535.

- 6. Set **Local host**.
	- $\overline{\phantom{a}}$ This IP address must be different from the IP address that is set on the **LAN Host Settings** page, but they must be on the same network segment.

#### 7. Set **Local port**.

 $\blacksquare$ The port number ranges from 1 to 65535.

8. Click **Submit**. As shown in Figure 5-56.

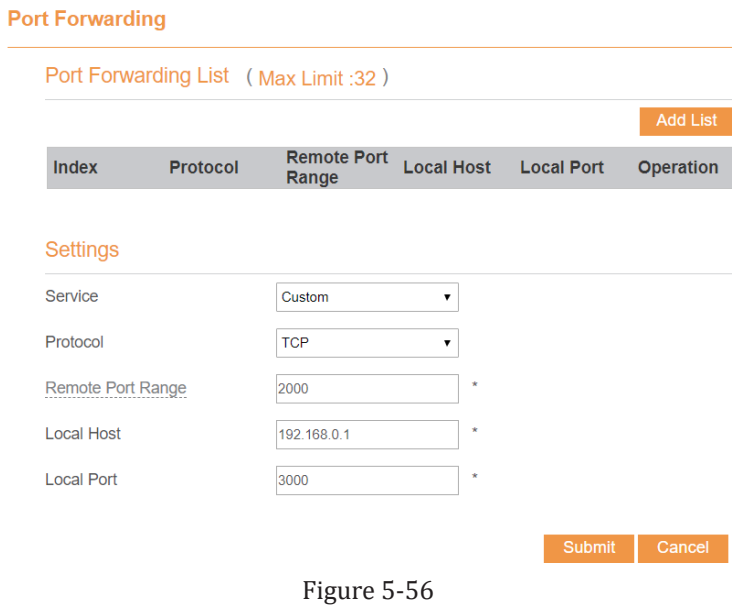

## **5.6.6.2 Modifying Port Forwarding rule**

To modify a port forwarding rule, perform the following steps:

- 1. Choose **Firewall > Port Forwarding.**
- 2. Choose the item to be modified, and click **Edit**.
- 3. Re-config the service, protocol, and ports.
- 4. Click **Submit**. As shown in Figure 5-57.

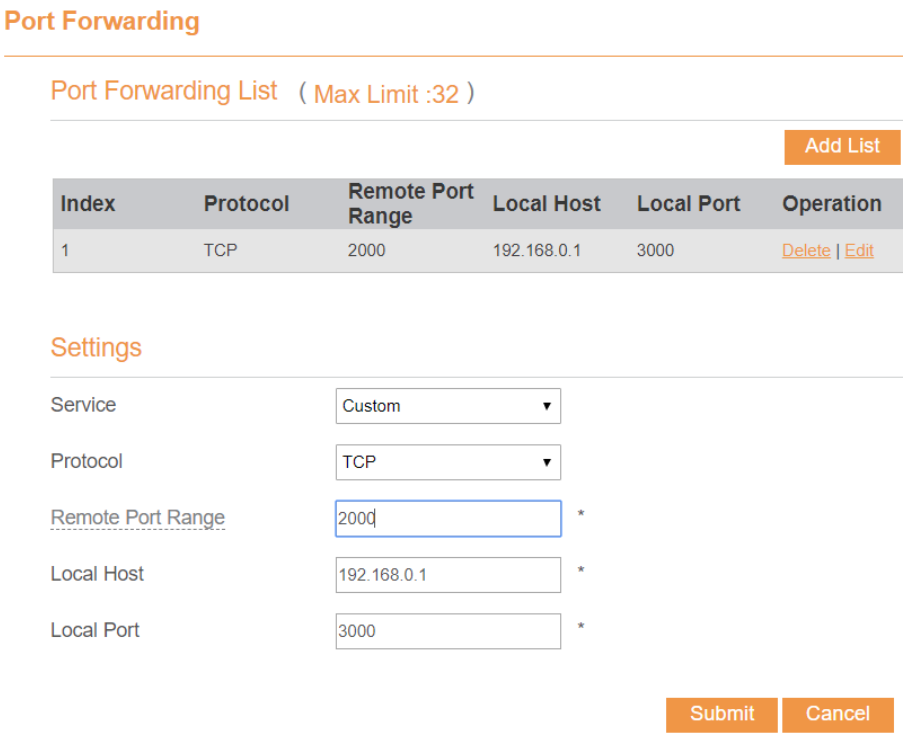

#### **5.6.6.3 Deleting Port Forwarding rule**

To delete a port forwarding rule, perform the following steps:

#### 1. Choose **Firewall > Port Forwarding.**

2. Choose the item to be deleted, and click **Delete**. As shown in Figure 5-58.

Port Forwarding List (Max Limit: 32)

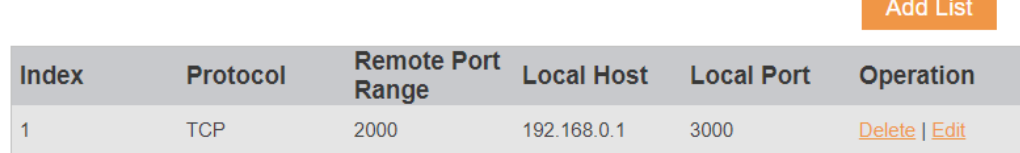

Figure 5-58

## **5.6.7 Port Triggering**

#### **5.6.7.1 Enabling Port Triggering**

To enable **Port Triggering**, perform the following steps: 1.Choose **Firewall**> **Port Triggering**. 2.Set **Port Triggering** to **Enable**. 3.Click **Submit**. As shown in Figure 5-59.

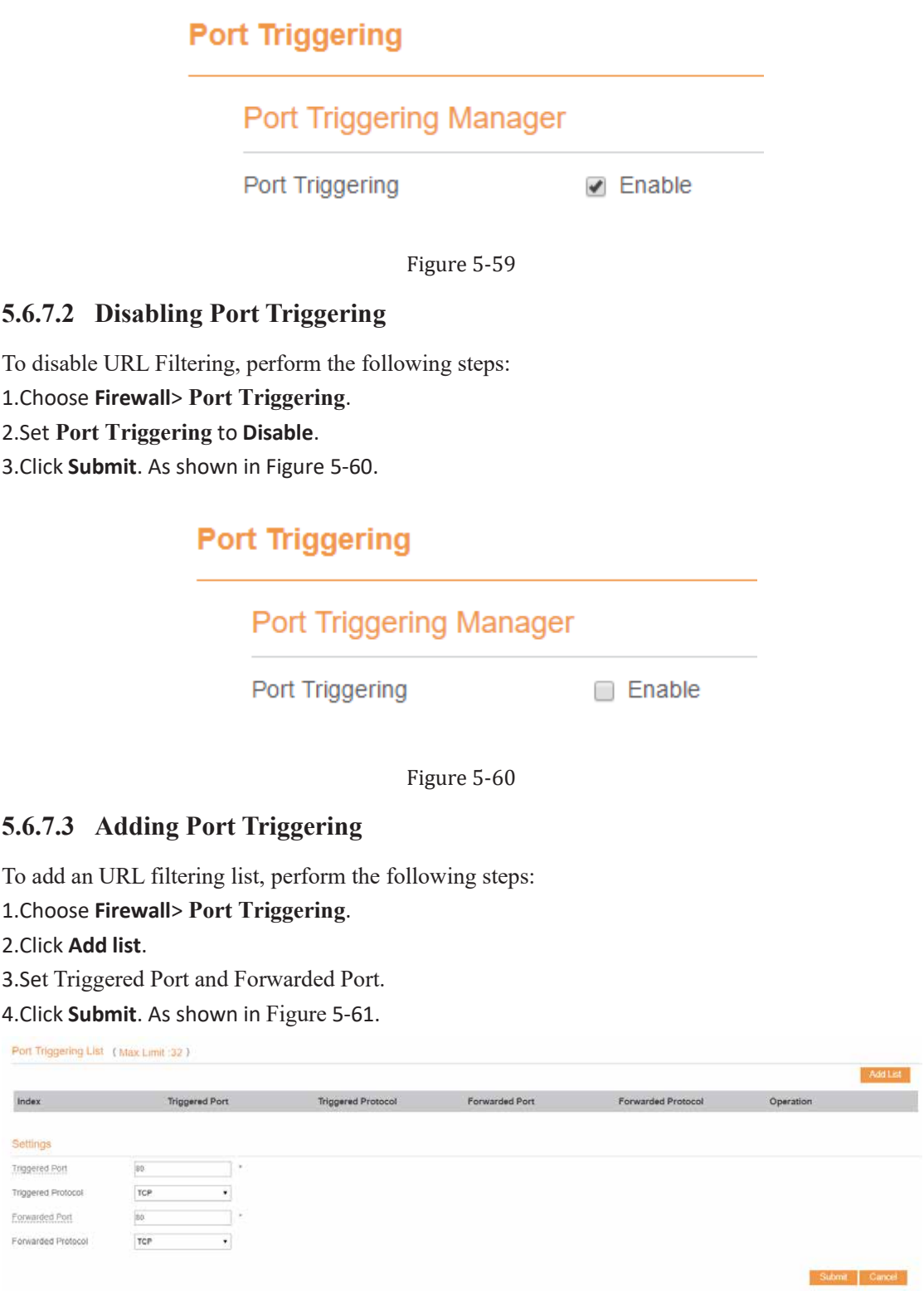

Figure 5-61

## **5.6.7.4 Edit Port Triggering**

To modify an URL filtering rule, perform the following steps:

1.Choose **Firewall**> **Port Triggering**.

2.Choose the rule to be modified, and click **Edit**.

- 3. Set Triggered Port and Forwarded Port.
- 5. Click **Submit**. As shown in Figure 5-62.

| Port Triggering List ( Max Limit .32 ) |                       |                           |                |                    |           |          |
|----------------------------------------|-----------------------|---------------------------|----------------|--------------------|-----------|----------|
|                                        |                       |                           |                |                    |           | Add Eist |
| Index                                  | <b>Triggered Port</b> | <b>Triggered Protocol</b> | Forwarded Port | Forwarded Protocol | Operation |          |
|                                        | 80                    | TCP                       | 38             | TCP                |           |          |

Figure 5-62

## **5.6.7.5 Deleting Port Triggering list**

To delete an **Port Triggering** list, perform the following steps:

- 3. Choose **Firewall**> **Port Triggering**.
- 4. Choose the item to be deleted, and click **Delete**. As shown in Figure 5-63.

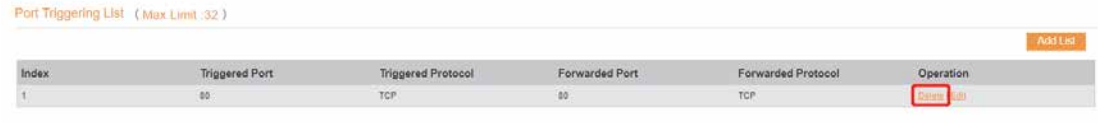

Figure 5-63

## **5.6.8 Access Restriction**

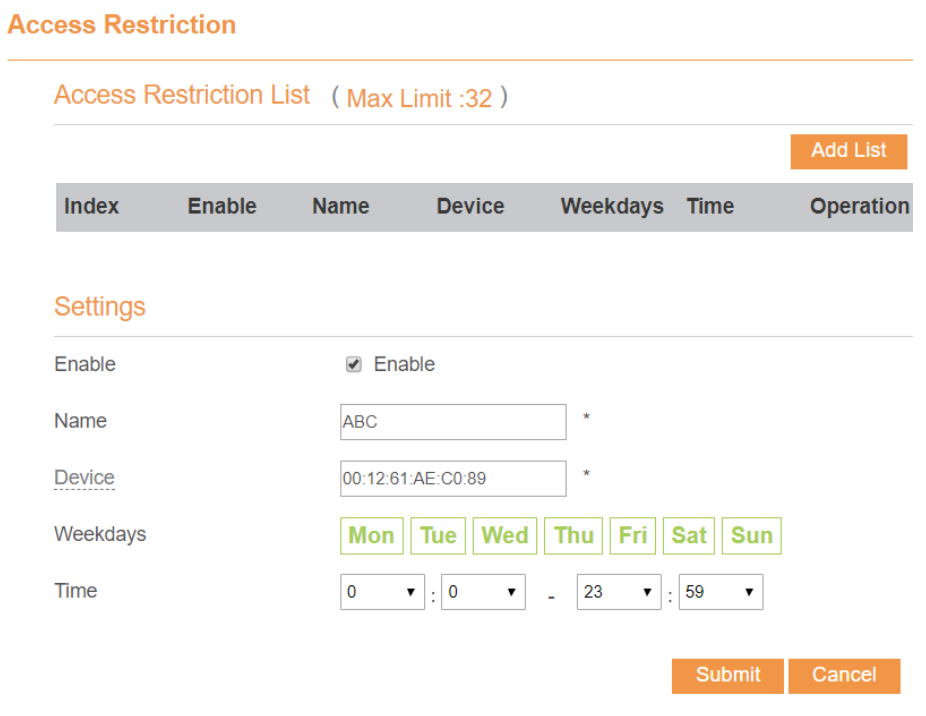

Figure 5-64

#### **5.6.8.1 Add Access Restriction**

To add an access restriction rule, perform the following steps:

- 1. Choose **Security**>**Access Restriction**.
- 2. Click **Add list**.
- 3. Set **Access Restriction** to **Enable**.
- 4. Set **Access Restriction Name**.
- 5. Set Device **MAC address** or **IP address**.
- 6. Set **Weekdays** and **time**.
- 7. Click **Submit**.

#### **5.6.8.2 Modify Access Restriction**

To modify a access restriction rule, perform the following steps:

- 1. Choose **Security**>**Access Restriction**.
- 2. Choose the item to be modified, and click **Edit**.
- 3. Repeat steps 4 through 6 in the previous procedure.
- 4. Click **Submit**.

#### **5.6.8.3 Delete Access Restriction**

To delete a access restriction rule, perform the following steps:

- 1. Choose **Security**>**Access Restriction**.
- 2. Choose the item to be deleted, and click **Delete**.

## **5.6.9 UPnP**

On this page, you can enable or disable the Universal Plug and Play (UPnP) function.

To enable UPnP, perform the following steps:

- 1. Choose **Firewall > UPnP**.
- 2. Set **UPnP** to **Enable**.
- 3. Click **Submit**. As shown in Figure 5-65.

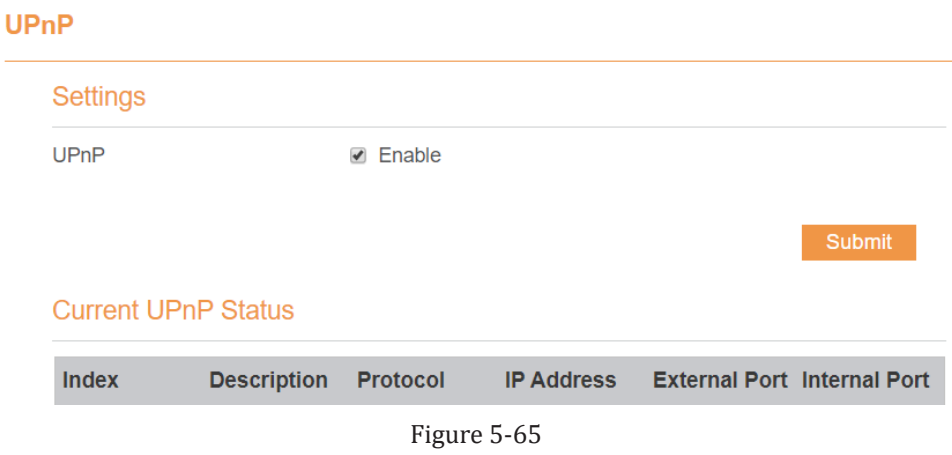

## **5.6.10DoS**

On this page, you can enable or disable the Denial of service (DoS) function.

- 1. Choose **Firewall > DoS**.
- 2. Set **UPnP** to **Enable**.
- 3. Click **Submit**. As shown in Figure 5-66.

#### **DoS**

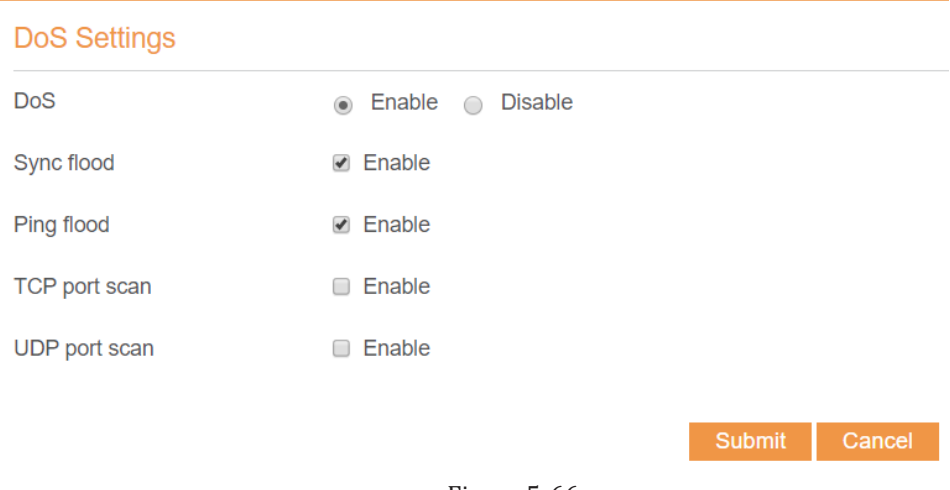

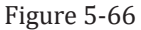

## **5.7 VPN**

This function enables you to connect the virtual private network (VPN). To connect the VPN, perform the following steps:

- 1. Choose **VPN.**
- 2. In the **VPN Settings** area, enable VPN.
- 3. Select a protocol from **Protocol** drop-down list.
- 4. Enter **Username** and **Password**.
- 5. Click **Submit**.
- 6. You can view the status in **VPN Status** area. As shown in Figure 5-67.

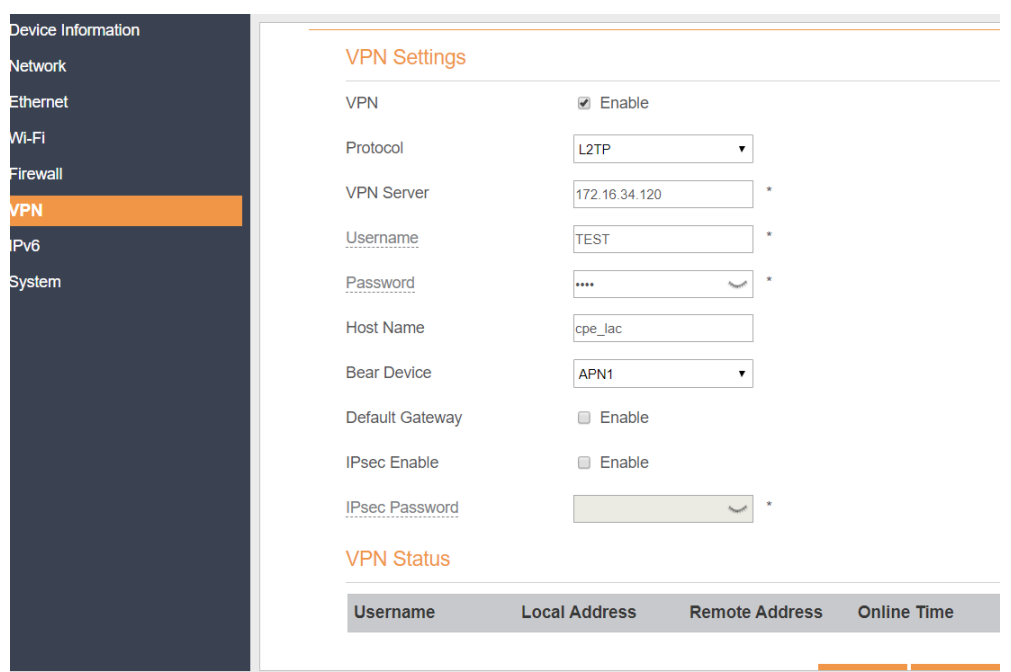

Figure 5-67

## **5.8 IPv6**

Internet Protocol version 6 (IPv6) is the most recent version of the Internet Protocol (IP). Every device on the Internet is assigned an unique IP address for identification and location definition.

## **5.8.1 Status**

The status page shows IPv6 information. As shown in Figure 5-68.

#### **Status**

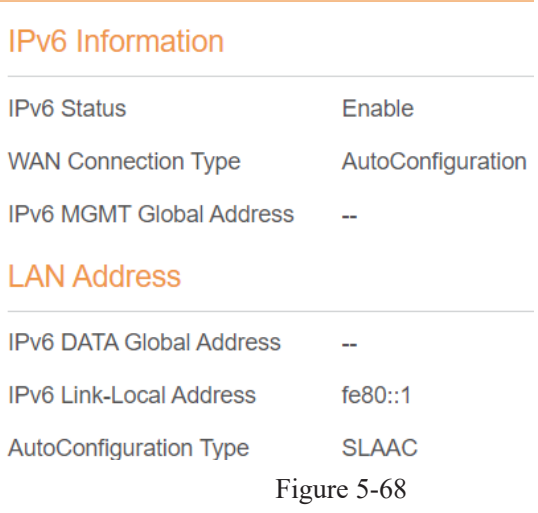

## **5.8.2 IPv6 WAN Settings**

In this page, user can enable or disable IPv6 function. Meanwhile, user can set WAN Connection Type and the type of DNS.As shown in Figure 5-69

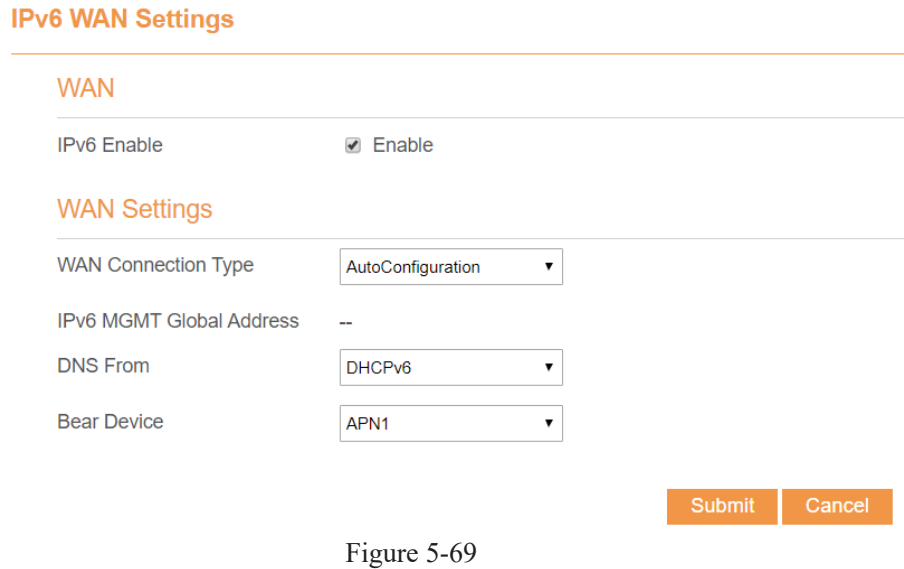

## **5.8.3 IPv6 LAN Settings**

In this page, user can choose the Autoconfiguration Type. As shown in Figure 5-70.

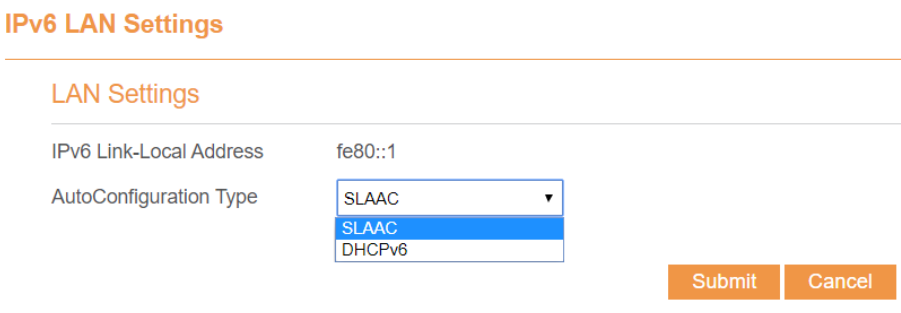

Figure 5-70

## **5.9 System**

## **5.9.1 Maintenance**

#### **5.9.1.1 Reboot**

This function enables you to restart the CPE. Settings take effect only after the CPE restarts. To restart the CPE, perform the following steps:

- 1. Choose **System**>**Maintenance**.
- 2. Click **Reboot**. As shown in Figure 5-71 The CPE then restarts.

Reboot

Click Reboot to reboot device

Reboot

Figure 5-71

## **5.9.1.2 Reset**

This function enables you to restore the CPE to its default settings.

To restore the CPE, perform the following steps:

- 1. Choose **System**>**Maintenance**.
- 2. Click **Factory Reset.** As shown in Figure 5-72.

The CPE is then restored to its default settings.

**Factory Reset** 

Click Factory Reset to restore device to its factory settings

**Factory Reset** 

Figure 5-72

## **5.9.1.3 Backup Configuration File**

You can download the existing configuration file to back it up. To do so:

- 1. Choose **System**>**Maintenance**.
- 2. Click **Download** on the **Maintenance** page.
- 3. In the displayed dialog box, select the save path and name of the configuration file to be backed up.
- 4. Click **Save**. As shown in Figure 5-73.

The procedure for file downloading may vary with the browser you are using.

## **Backup Configuration File**

To backup the current configuration file, click Download.

**Download** 

Figure 5-73

## **5.9.1.4 Upload Configuration File**

You can upload a backed up configuration file to restore the CPE. To do so:

- 1. Choose **System**>**Maintenance**.
- 2. Click **Browse** on the **Maintenance** page.
- 3. In the displayed dialog box, select the backed-up configuration file.
- 4. Click **Open**.
- 5. The dialog box chooses. In the box to be right of Configuration file, the save path and name of the backed-up configuration file are displayed.
- 6. Click **Upload**. As shown in Figure 5-74.

The CPE uploads the backed-up configuration file. The CPE then automatically restarts.

**Restore Configuration File** 

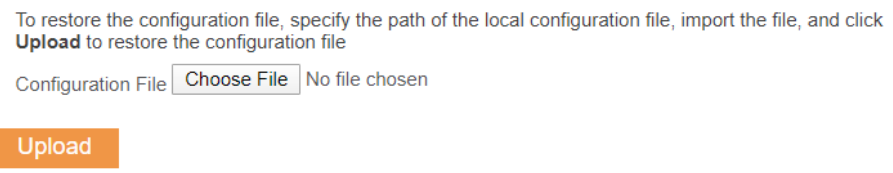

Figure 5-74

#### **5.9.1.5 CBSD**

You can input SAS Server setting in CBSD page

- 1. Choose **System**>**CBSD**. Figure 5.74A
	- 2. Click **Browse** on the **CBSD** page.
	- 3. In the displayed dialog box, Input SAS **User ID**.
	- 4. In the displayed dialog box, Device **FCC ID** will show for SAS requirement.
	- 5. In the display dialog box, Select SAS **Grant Renew Range** Value Default is 50.
	- 6. In the display dialog box, Input your **SAS URL**
	- 7. In the Display **Save** option will save the setting and device will send registration request to SAS sever.

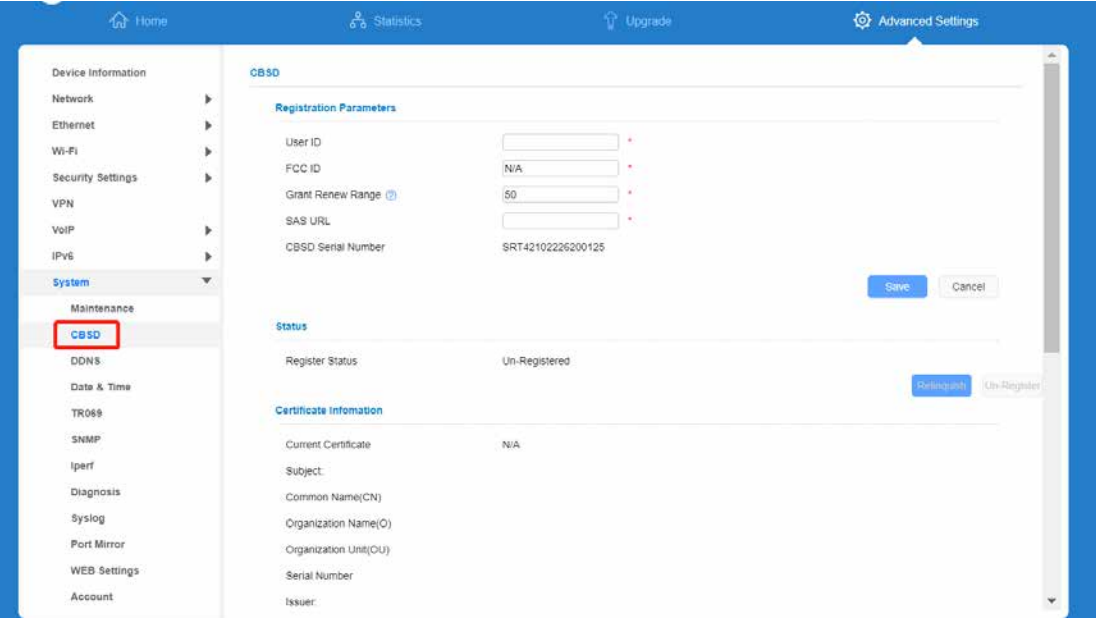

**Figure 5.74A**

## **5.9.2 TR069**

TR-069 is a standard for communication between CPEs and the auto-configuration server (ACS). If your service provider uses the TR069 automatic service provision function, the ACS automatically provides the CPE parameters. If you set the ACS parameters on both the CPE and ACS, the network parameters on the CPE are automatically set using the TR-069 function, and you do not need to set other parameters on the CPE.

To configure the CPE to implement the TR-069 function, perform the following steps:

- 1. Choose **System**>**TR069**.
- 2. Set **acs URL source**. There are two methods, such as **URL** and **DHCP**.
- 3. In the **ACS URL** box, enter the **ACS URL** address.
- 4. Enter ACS **user name** and **password** for the CPE authentication.
	- $\overline{\phantom{a}}$ To use the CPE to access the ACS, you must provide a user name and password for authentication. The user name and the password must be the same as those defined on the ACS.
- 5. If you set **Periodic inform** to **Enable**, set **Periodic inform interval**.
- 6. Set **connection request user name** and **password**.
- 7. Click **Submit**. As shown in Figure 5-75.

#### **TR069**

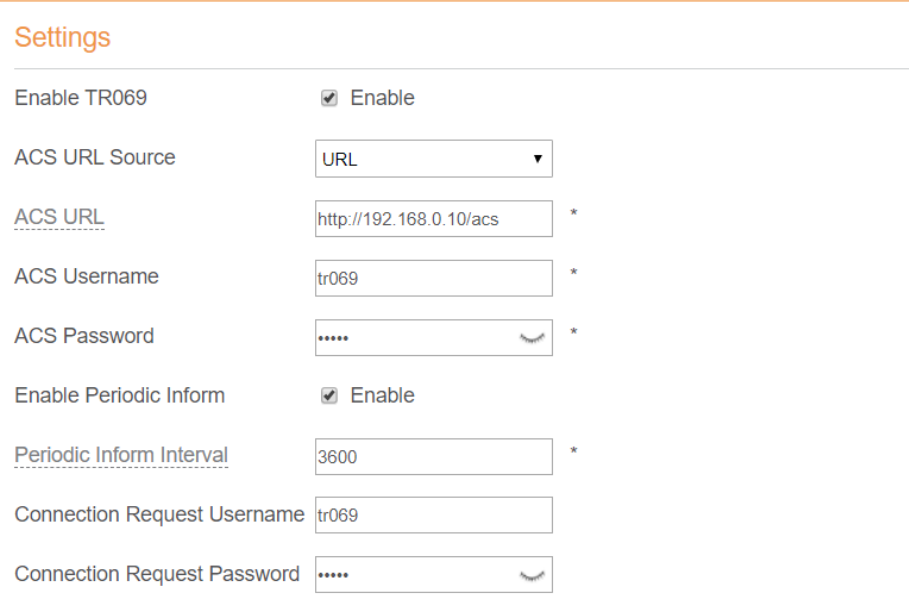

Figure 5-75

## **5.9.3 SNMP**

You can enable SNMP and set config SNMP trap.

The UE will actively report changes of some certain values to the SNMP server. As shown in Figure 5-76.

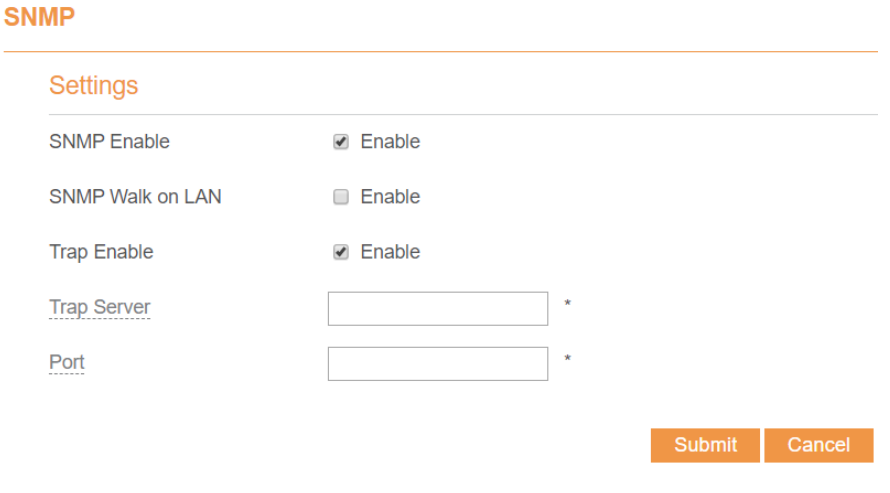

Figure 5-76

## **5.9.4 Date & Time**

You can set the system time manually or synchronize it with the network. If you select **Sync from network**, the CPE regularly synchronizes the time with the specified Network Time Protocol (NTP) server. If you enable daylight saving time (DST), the CPE also adjusts the system time for DST.

To set the date and time, perform the following steps:

- 1. Choose System > Date & Time.
- 2. Select Set **manually**.
- 3. Set **Local time** or click Sync to automatically fill in the current local system time.
- 4. Click **Submit**. As shown in Figure 5-77.

#### Date & Time

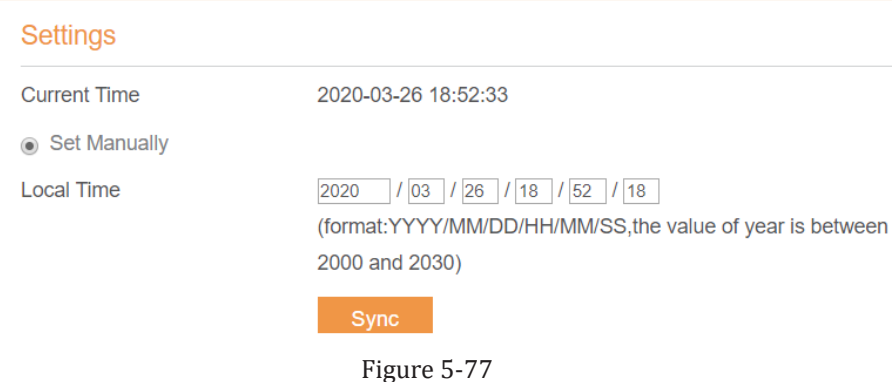

To synchronize the time with the network, perform the following steps:

- 1. Choose **System > Date & Time**.
- 2. Select **Sync from network**.
- 3. From the **Primary NTP server** drop-down list, select a server as the primary server for time synchronization.
- 4. From the **Secondary NTP server** drop-down list, select a server as the IP address of the secondary server for time synchronization.
- 5. If you don't want to use other NTP server, you need to enable **Optional ntp server**, and set a server IP address.
- 6. Set **Time zone**.
- 7. Click **Submit**. As shown in Figure 5-78.

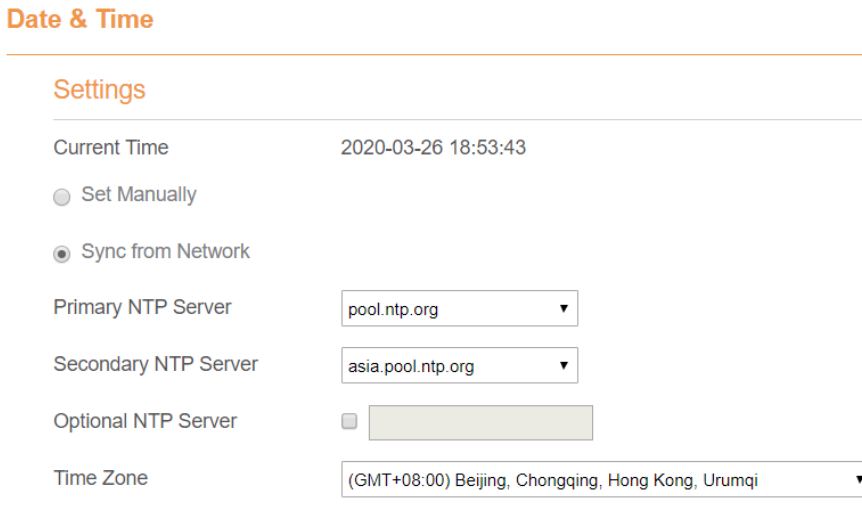

Figure 5-78

To set DST, perform the following steps:

- 1. Choose **System**>**Date&Time**.
- 2. Set **DST** enable.
- 3. Set **Start Time** and **End Time**.

**DST** 

4. Click **Submit**. As shown in Figure 5-79.

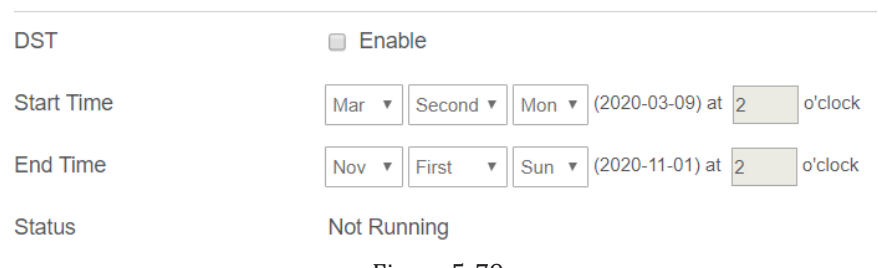

Figure 5-79

The CPE will automatically provide the DST time based on the time zone.

## **5.9.5 DDNS**

Dynamic Domain Name Server (DDNS) service is used to map the user's dynamic IP address to a fixed DNS service.

To configure DDNS settings, perform the following steps:

- 1. Choose **System > DDNS**.
- 2. Set DDNS to **Enable**.
- 3. In **Service provider,** choose DynDNS.org or oray.com.
- 4. Enter **Domain name** and **Host name**. For example, if the domain name provided by your service provider is test.customtest.dyndns.org, enter customtest.dyndns.org as Domain name, and test as Host name.
- 5. Enter **User name** and **Password.**
- 6. Click **Submit**. As shown in Figure 5-80.

#### **DDNS**

DDNS (Dynamic Domain Name System) is a service that allows network clients to connect to the wireless router, even with a dynamic public IP address, through its registered domain name.

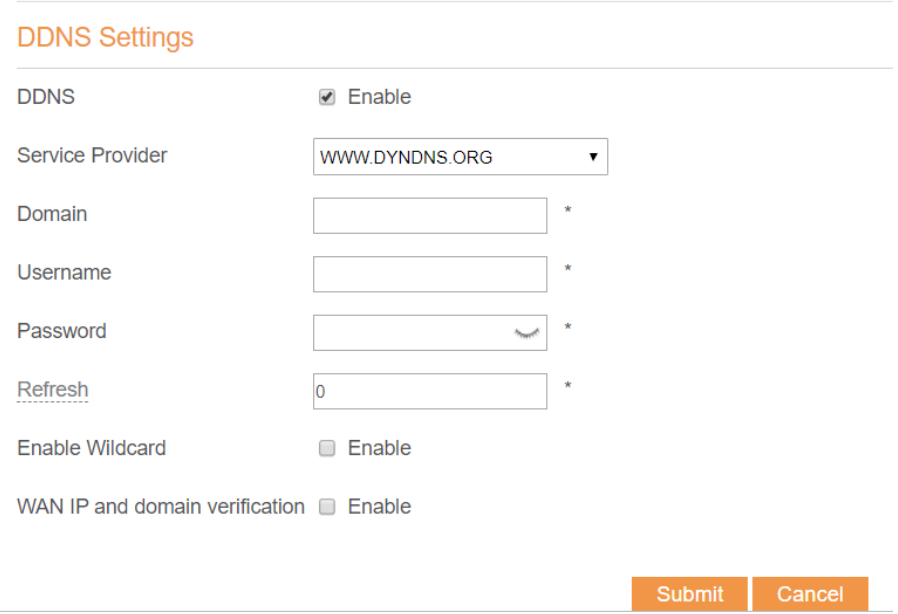

Figure 5-80

## **5.9.6 Iperf**

Iperf is a network performance testing tool. You can test TCP and UDP bandwidth quality. It can test the maximum TCP bandwidth, with a variety of parameters and UDP characteristics. Bandwidth, delay jitter and packet loss can be given.

#### **5.9.6.1 TCP**

To set TCP, perform the following steps:

#### 1.Choose **System>Iperf**.

2.Set Trap Server.

3.Set Server Port (1024~65535).

4.Set Management Port (1024~65535).

5.Set Measurement Time (10~86400).

6.Set Protocol, select TCP.

7.Click **Save** and wait for few minutes, the results will be shown in the Result area. As shown in Figure 5-81.

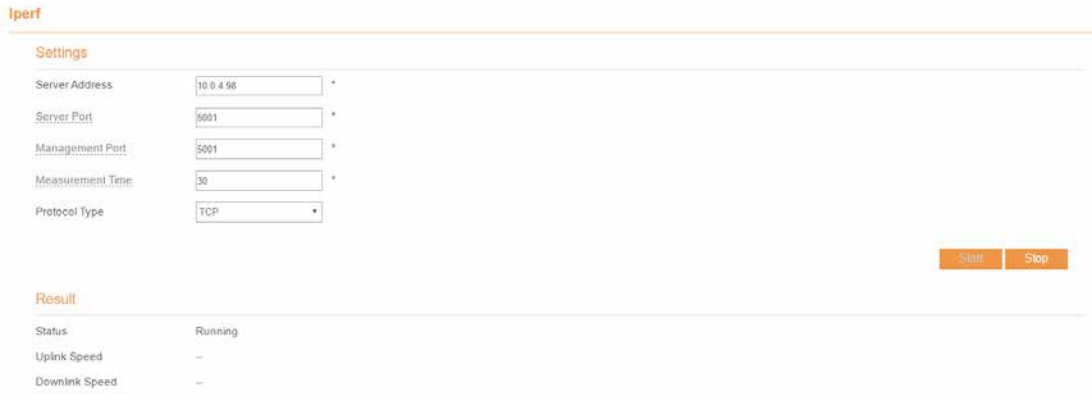

Figure 5-81

#### **5.9.6.2 UDP**

To set UDP, perform the following steps:

1.Choose **System>Iperf**.

2.Set Trap Server.

3.Set Server Port (1024~65535).

4.Set Management Port (1024~65535).

5.Set Measurement Time (10~86400).

```
6.Set Protocol, select UDP.
```
7.Set Packet Length (1~1470).

8.Set Udp Bandwidth.

9.Click **Save** and wait for few minutes, the results will be shown in the Result area. As shown in Figure 5-82.

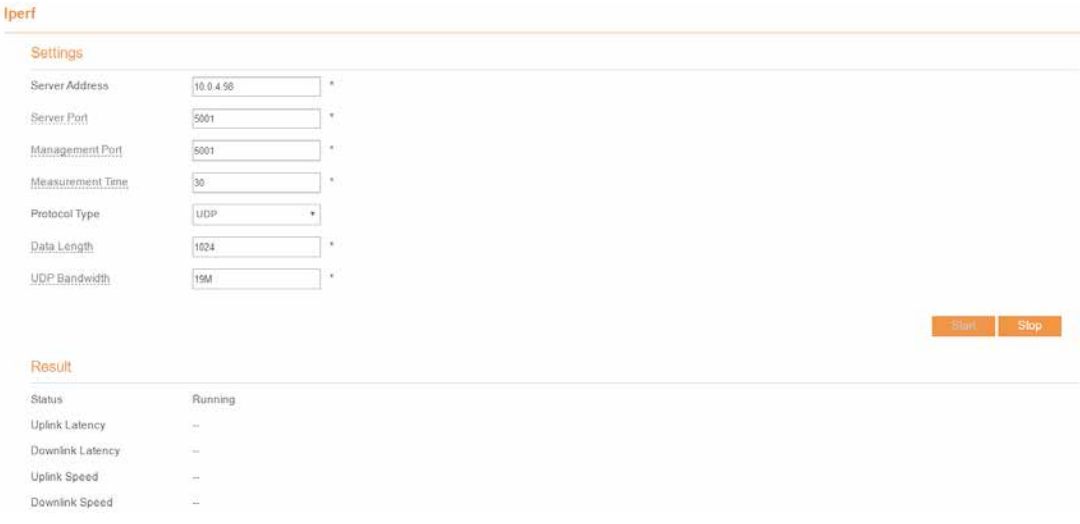

Figure 5-82

## **5.9.7 Diagnosis**

If the CPE is not functioning correctly, you can use the diagnosis tools on the **Diagnosis** page to preliminarily identify the problem so that actions can be taken to solve it.

## **5.9.7.1 Ping**

If the CPE fails to access the Internet, run the ping command to preliminarily identify the problem. To do so:

- 1. Choose **System**>**Diagnosis**.
- 2. In the Method area, select **Ping**.
- 3. Enter the domain name in the **Target IP or domain** field, for example, www.google.com.
- 4. Set **Packet size** and **Timeout**.
- 5. Set **Count**.
- 6. Click **Ping**. As shown in Figure 5-83.

Wait until the ping command is executed. The execution results are displayed in the Results box.

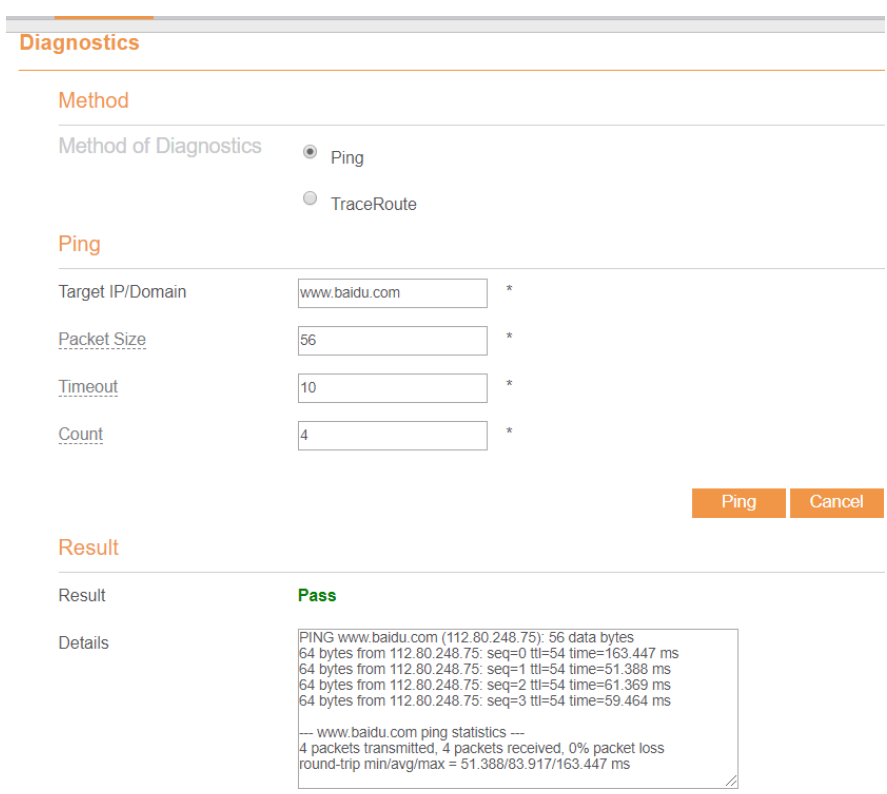

Figure 5-83

#### **5.9.7.2 Traceroute**

If the CPE fails to access the Internet, run the Traceroute command to preliminarily identify the problem. To do so:

- 1. Choose **System**>**Diagnosis**.
- 2. In the Method area, select **Traceroute**.
- 3. Enter the domain name in the **Target IP or domain** field. For example, www.google.com.
- 4. Set **Maximum hops** ad **Timeout**.
- 5. Click **Traceroute**. As shown in Figure 5-84

Wait until the traceroue command is executed. The execution results are displayed in the Results box.

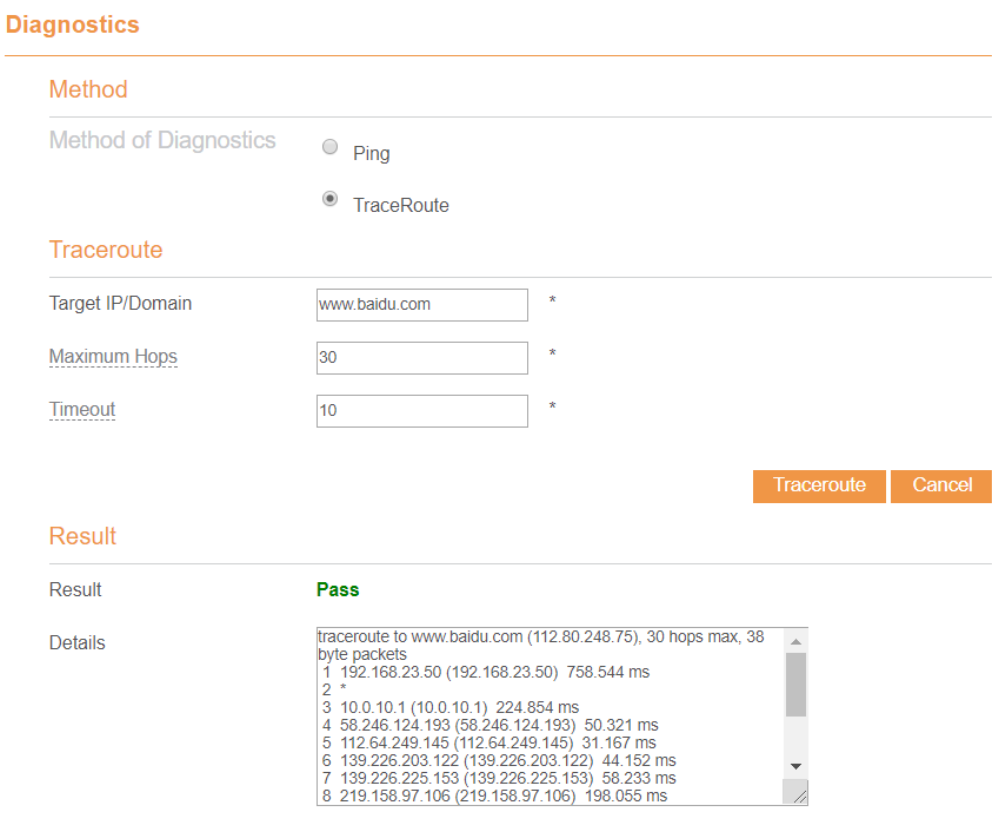

Figure 5-84

## **5.9.8 Port Mirror**

Port mirroring is used on a network switch to send a copy of network packets seen on one switch port. To do so:

- 1. Choose **System**>**Port Mirror**.
- 2. Enable Port Mirror.
- 3. Select the **WAN Interface** which you want a copy.
- 4. Type the **Monitor IP**, where the copy will send to.
- 5. Click **Submit**. As shown in Figure 5-85.

```
Port Mirror
```
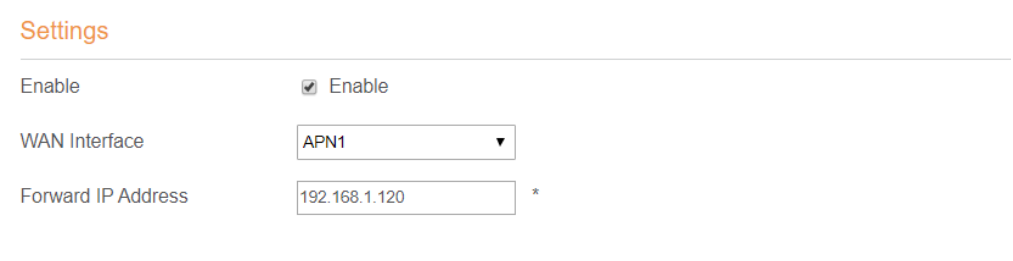

Submit Cancel

Figure 5-85

## **5.9.9 Syslog**

The syslog record user operations and key running events.

#### **5.9.9.1 Local**

To set the syslog to local, perform the following steps:

- 1. Choose **System**>**Syslog**.
- 2. In the **Setting** area, set the method to **Local**.
- 3. In the **Level** drop-down list, select a log level.
- 4. Click **Submit**. As shown in Figure 5-86.

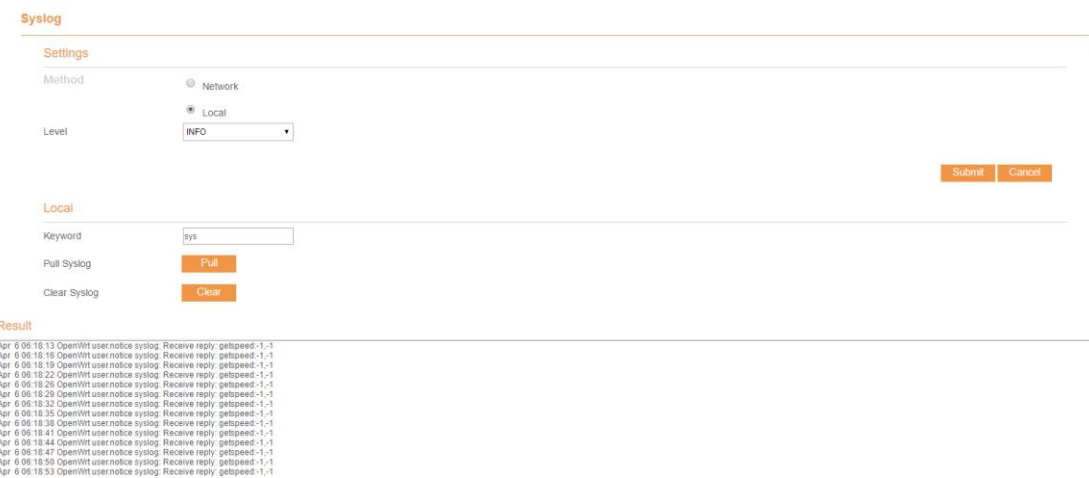

#### Figure 5-86

#### **Viewing local syslog**

To view the local syslog, perform the following steps:

- 1. In the **Keyword** box, set a keyword.
- 2. Click **Pull**, the result box will display.

#### **5.9.9.2 Network**

To set the syslog to network, perform the following steps:

- 1. Choose **System**>**Syslog**.
- 2. In the **Setting** area, set the method to **Network**.
- 3. In the **Level** drop-down list, select a log level.
- 4. In the **Forward IP address** box, set a IP address.
- 5. Click **Submit**. As shown in Figure 5-87.

The syslog will transmit to some client to display through network.

## **Syslog**

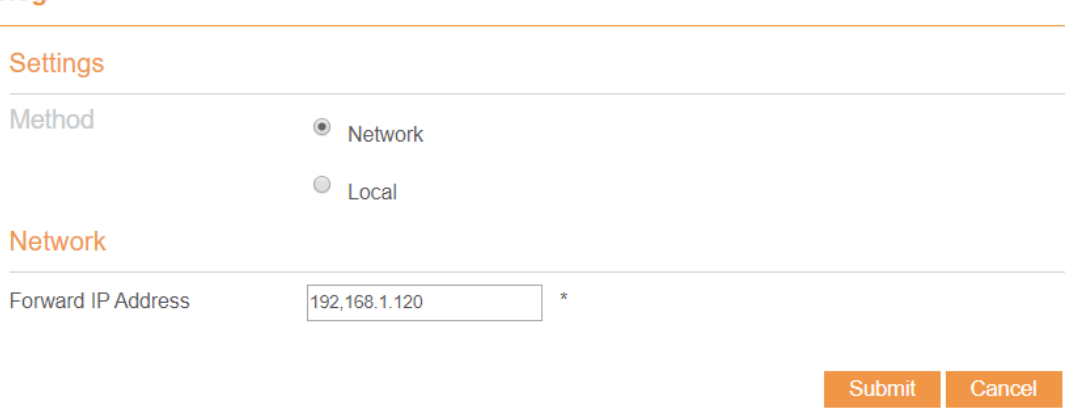

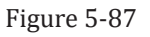

## **5.9.10 WEB Setting**

To configure the parameters of WEB, perform the following steps:

- 1. Choose **System**> **WEB Setting**.
- 2. Set **HTTP** enable. If you set HTTP disable, you will can't login the web management page with the HTTP protocol from WAN side.
- 3. Set **HTTP port**. If you want to change the login port, you can set a new port in the box, the default HTTP port is 80.
- 4. Set **HTTPS** enable. If you want to login the web management page with the HTTPS protocol from WAN side, you need to enable the HTTPS.
- 5. If you want to login the web management page form the **WAN**, you need to Enable **Allowing login from WAN**.
- 6. Set the **HTTPS port**.
- 7. Click **Submit**. As shown in Figure 5-88.

#### **WEB Settings**

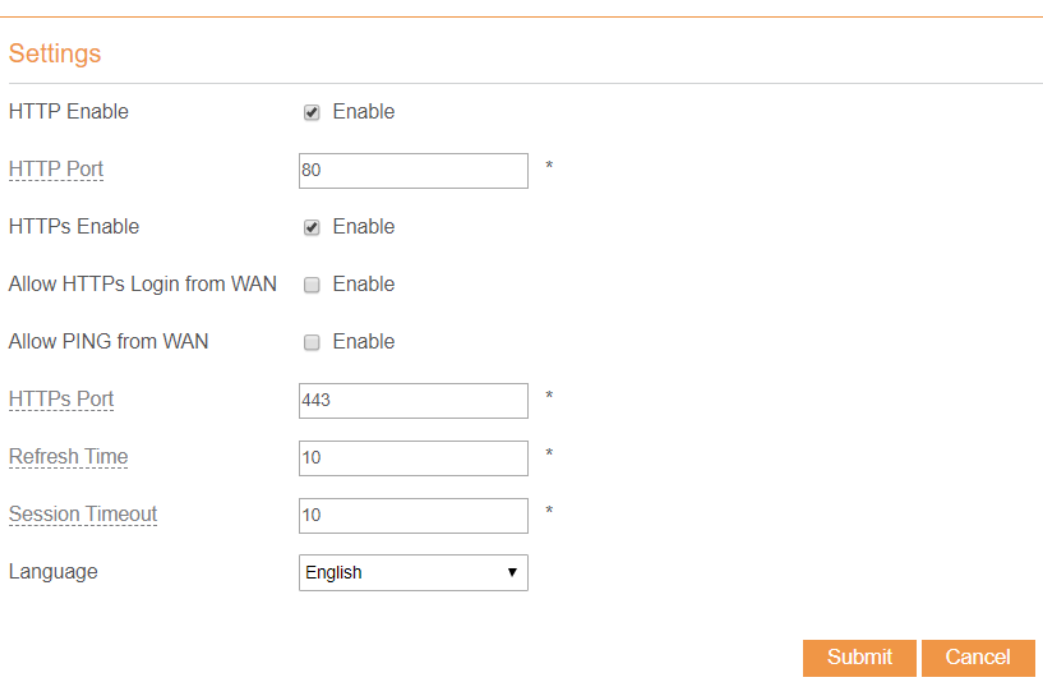

#### Figure 5-88

## **5.9.11 Account**

This function enables you to change the login password of the user. After the password changes, enter the new password the next time you login.

To change the password, perform the following steps:

- 1. Choose **System**>**Account**.
- 2. Select the **user name**, if you want to change the password of normal user, you need to set **Enable User** enable.
- 3. Enter the **current password**, set a **new password**, and **confirm the new password**.
- 4. **New password** and **Confirm password** must contain 5 to 15 characters.
- 5. Click **Submit**. As shown in Figure 5-89.

#### **Account**

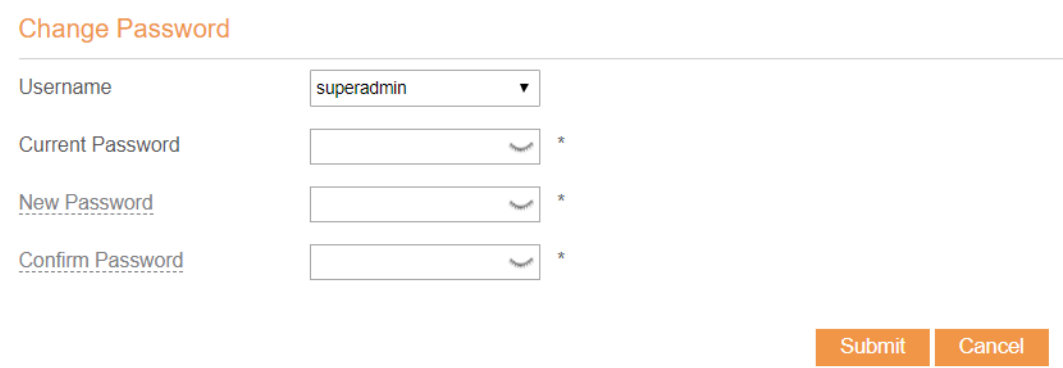

Figure 5-89

## **5.9.12 Logout**

To logout the web management page, perform the following steps:

1. Choose **System** and click **Logout**

It will return to the login page.

## **FAQs**

#### **The POWER indicator does not turn on.**

- $\triangleright$  Make sure that the power cable is connected properly and the CPE is powered on.
- $\triangleright$  Make sure that the power adapter is compatible with the CPE.

#### **Fails to Log in to the web management page.**

- $\triangleright$  Make sure that the CPE is started.
- $\triangleright$  Verify that the CPE is correctly connected to the computer through a network cable. If the problem persists, contact authorized local service suppliers.

#### **The CPE fails to search for the wireless network.**

- $\triangleright$  Check that the power adapter is connected properly.
- $\triangleright$  Check that the CPE is placed in an open area that is far away from obstructions, such as concrete or wooden walls.
- $\triangleright$  Check that the CPE is placed far away from household electrical appliances that generate strong electromagnetic field, such as microwave ovens, refrigerators, and satellite dishes.

If the problem persists, contact authorized local service suppliers.

#### **The power adapter of the CPE is overheated.**

- $\triangleright$  The CPE will be overheated after being used for a long time. Therefore, power off the CPE when you are not using it.
- $\triangleright$  Check that the CPE is properly ventilated and shielded from direct sunlight.

#### **The parameters are restored to default values.**

- $\triangleright$  If the CPE powers off unexpectedly while being configured, the parameters may be restored to the default settings.
- $\triangleright$  After configuring the parameters, download the configuration file to quickly restore the CPE to the desired settings.

# **DISCLAIMER**

ALL CONTENTS OF THIS MANUAL ARE PROVIDED "AS IS". EXCEPT AS REQUIRED BY APPLICABLE LAWS, NO WARRANTIES OF ANY KIND, EITHER EXPRESS OR IMPLIED, INCLUDING BUT NOT LIMITED TO, THE IMPLIED WARRANTIES OF MERCHANTABILITY AND FITNESS FOR A PARTICULAR PURPOSE, ARE MADE IN RELATION TO THE ACCURACY, RELIABILITY OR CONTENTS OF THIS MANUAL.

TO THE MAXIMUM EXTENT PERMITTED BY APPLICABLE LAW, IN NO EVENT SHALL BE LIABLE FOR ANY SPECIAL, INCIDENTAL, INDIRECT, OR CONSEQUENTIAL DAMAGES, OR LOSS OF PROFITS, BUSINESS, REVENUE, DATA, GOODWILL SAVINGS OR ANTICIPATED SAVINGS REGARDLESS OF WHETHER SUCH LOSSES ARE FORSEEABLE OR NOT.

THE MAXIMUM LIABILITY (THIS LIMITATION SHALL NOT APPLY TO LIABILITY FOR PERSONAL INJURY TO THE EXTENT APPLICABLE LAW PROHIBITS SUCH A LIMITATION) OF ARISING FROM THE USE OF THE PRODUCT DESCRIBED IN THIS MANUAL SHALL BE LIMITED TO THE AMOUNT PAID BY CUSTOMERS FOR THE PURCHASE OF THIS PRODUCT.

# **Safety Information**

This section contains important information about the operation of your device. It also contains information about how to use the device safely. Read this information carefully before using your device.

## **Electronic device**

Do not use your device if using the device is prohibited. Do not use the device if doing so causes danger or interference with other electronic devices.

## **Interference with medical equipment**

Follow rules and regulations set forth by hospitals and health care facilities. Do not use your device where prohibited:

- Some wireless devices may affect the performance of hearing aids or pacemakers. Consult your service provider for more information.
- Pacemaker manufacturers recommend that a minimum distance of 15 cm be maintained between a device and a pacemaker to prevent potential interference with the pacemaker. If using a pacemaker, hold the device on the side opposite the pacemaker and do not carry the device in your front pocket.

## **Areas with flammables and explosives**

 Do not use the device where flammables or explosives are stored (in a gas station, oil depot, or chemical plant, for example). Using your device in these environments increases the risk of explosion or fire. In addition, follow the instructions indicated in

text or symbols.

 Do not store or transport the device in containers with flammable liquids, gases, or explosives.

#### **Operating environment**

- Avoid dusty, damp, or dirty environments. Avoid magnetic fields. Using the device in these environments may result in circuit malfunctions.
- Before connecting and disconnecting cables, stop using the device and disconnect it from the power supply. Ensure that your hands are dry during operation.
- Place the device on a stable surface.
- Keep the device away from electronic appliances that generate strong magnetic or electric fields, such as a microwave oven or refrigerator.
- During thunderstorms, power off your device and remove all cables connected to it to protect against lightning strikes.
- Do not use your device during thunderstorms to protect your device against any danger caused by lightning.
- Ideal operating temperatures are 0°C to 40°C. Ideal storage temperatures are -20°C to +70°C. Extreme heat or cold may damage your device or accessories.
- Keep the device and accessories in a well-ventilated and cool area away from direct sunlight. Do not enclose or cover your device with towels or other objects. Do not place the device in a container with poor heat dissipation, such as a box or bag.
- To protect your device or accessories from fire or electrical shock hazards, avoid rain and moisture.
- Keep the device away from sources of heat and fire, such as a heater, microwave oven, stove, water heater, radiator, or candle.
- Do not place any object, such as a candle or a water container, on the device. If any foreign object or liquid enters the device, immediately stop using it, power it off, and remove all cables connected to it. Then, contact an authorized service center.
- Do not block device openings. Reserve a minimum of 10 cm around the device to dissipate heat.
- Stop using your device or applications for a while if the device is overheated. If skin is exposed to an overheated device for an extended period, low temperature burn symptoms, such as red spots and darker pigmentation, may occur.
- Do not touch the device's antenna. Otherwise, communication quality may be reduced.
- Do not allow children or pets to bite or suck the device or accessories. Doing so may result in damage or explosion.
- Observe local laws and regulations, and respect the privacy and legal rights of others.
- The device should be installed and operated with a minimum distance of 20 cm between the radiator and your body.
- Keep the device in a place with good reception. The distance between the device and other metal materials (such as metal brackets or metal doors and windows) should be greater than 25 cm and the distance between the device should be greater than 30 cm.

#### **Child's safety**

- Comply with all precautions with regard to child's safety. Letting children play with the device or its accessories may be dangerous. The device includes detachable parts that may present a choking hazard. Keep away from children.
- The device and its accessories are not intended for use by children. Children should only use the device with adult supervision.

#### **Accessories**

- Using an unapproved or incompatible power adapter, charger or battery may cause fire, explosion or other hazards.
- Choose only accessories approved for use with this model by the device manufacturer. The use of any other types of accessories may void the warranty, may violate local regulations and laws, and may be dangerous. Please contact your retailer for information about the availability of approved accessories in your area.

#### **Power adapter safety**

- The power plug is intended to serve as a disconnect device.
- For pluggable devices, the socket-outlet shall be installed near the devices and shall be easily accessible.
- Unplug the power adapter from electrical outlets and the device when not in use.
- Do not drop or cause an impact to the power adapter. If it is damaged, take it to an authorized service center for inspection.
- If the power cable is damaged (for example, the cord is exposed or broken), or the plug loosens, stop using it at once. Continued use may lead to electric shocks, short circuits, or fire.
- Do not touch the power cord with wet hands or pull the power cord to disconnect the power adapter.
- Do not touch the device or the power adapter with wet hands. Doing so may lead to short circuits, malfunctions, or electric shocks.
- If your power adapter has been exposed to water, other liquids, or excessive moisture, take it to an authorized service center for inspection.
- Ensure that the power adapter meets the requirements of Clause 2.5 in IEC60950-1/EN60950-1/UL60950-1 and has been tested and approved according to national or local standards.

#### **Cleaning and maintenance**

- During storage, transportation, and operation of the device, keep it dry and protect it from collision.
- Keep the device and accessories dry. Do not attempt to dry it with an external heat source, such as a microwave oven or hair dryer.
- Do not expose your device or accessories to extreme heat or cold. These environments may interfere with proper function and may lead to fire or explosion.
- Avoid collision, which may lead to device malfunctions, overheating, fire, or explosion.
- If the device is not going to be used for an extended period of time, power it off, and remove all cables connected to it.
- If anything unusual occurs (for example, if the device emits smoke or any unusual sound or smell), immediately stop using it, power it off, remove all cables connected to it, and contact an authorized service center.

 Do not trample, pull, or excessively bend any cable. Doing so may damage the cable, causing the device to malfunction.

- Before you clean or maintain the device, stop using it, stop all applications, and disconnect all cables connected to it.
- Do not use any chemical detergent, powder, or other chemical agents (such as alcohol and benzene) to clean the device or accessories. These substances may cause damage to parts or present a fire hazard. Use a clean, soft, and dry cloth to clean the device and accessories.
- Do not place magnetic stripe cards, such as credit cards and phone cards, near the device for extended periods of time. Otherwise the magnetic stripe cards may be damaged.
- Do not dismantle or remanufacture the device and its accessories. This voids the warranty and releases the manufacturer from liability for damage. In case of damage, contact an authorized service center for assistance or repair.

#### **Emergency calls**

The availability of emergency calls is subject to your cellular network quality, service provider policy, and local laws and regulations. Never rely solely on your device for critical communications like medical emergencies.